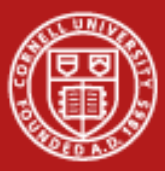

# **VisIt Lab**

# Aaron Birkland Cornell Center for Advanced Computing

Data Analysis on Ranger January 2012

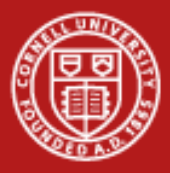

# **Getting Started**

- Download example data file 'noise.silo'
	- [http://portal.longhorn.tacc.utexas.edu/training/](http://www.tacc.utexas.edu/~gregj/training)
	- Right-click, Save link as…

• Open VisIt

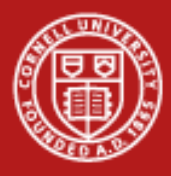

# **VisIt**

Today we will:

- Create contours for a scalar variable
- Create isosurfaces for a scalar variable
- Clip and slice the isosurfaces
- Use glyphs to display a vector field
- Use streamlines to show flow through a vector field
- Edit annotations and background
- Add slices to show variable values over a plane
- Create volume rendering

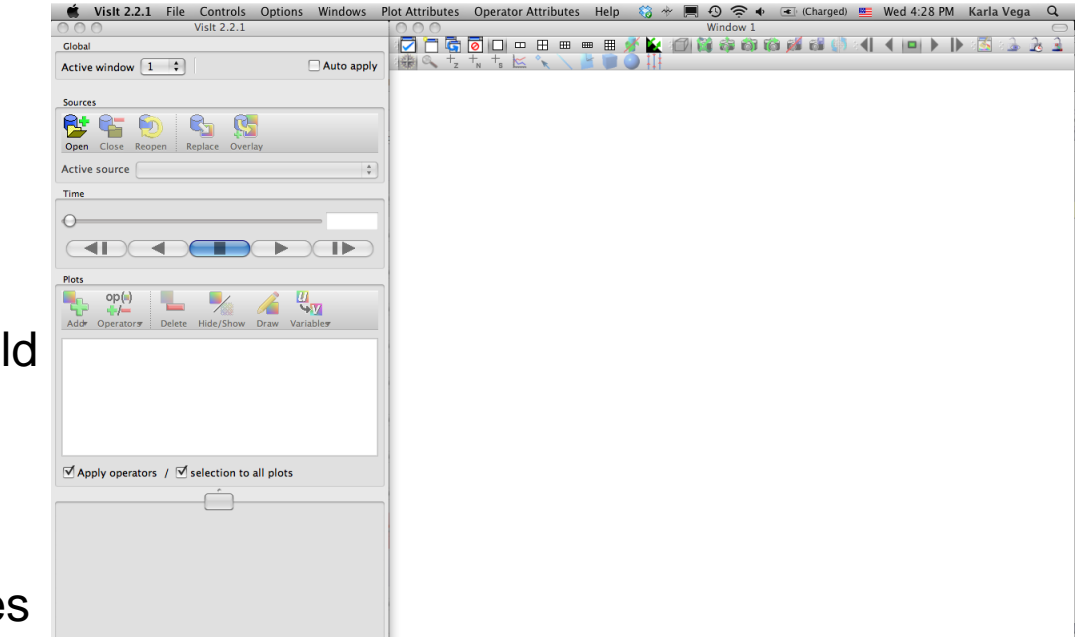

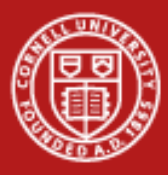

# **VisIt**

Open the file (and display information)

Noise.silo

- Click File -> Open file
- Select noise.silo
- **Click OK**
- Note name of file under -> Active source
- Click File information
- Close Window

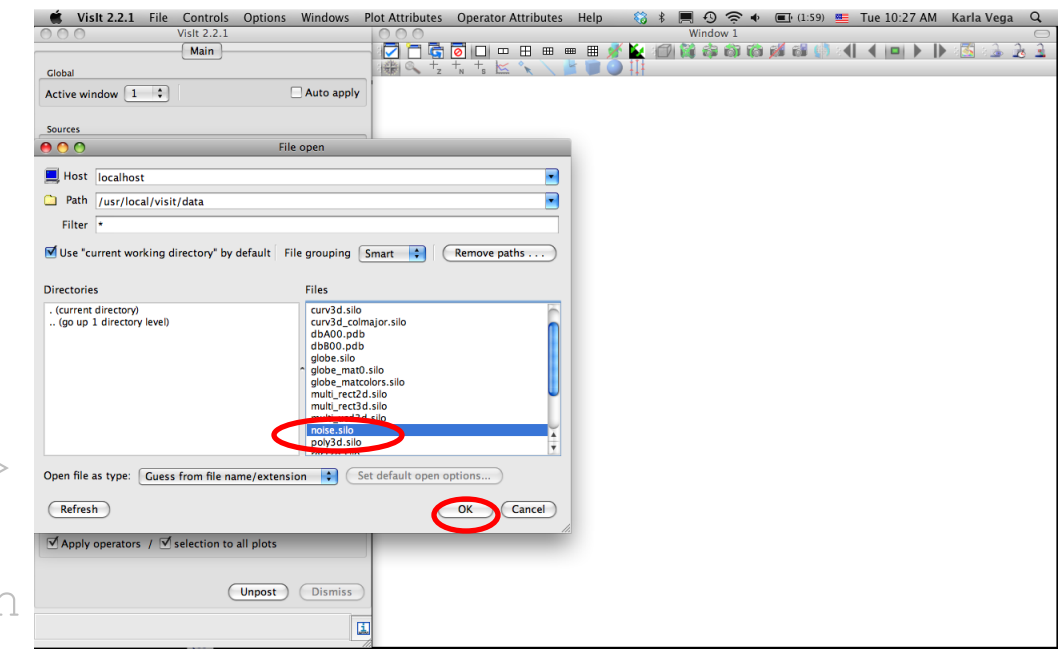

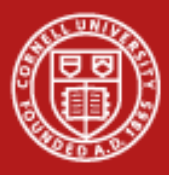

# **VisIt**

Open the file (and display information)

Noise.silo

- Click File -> Open file
- Select noise.silo
- Click OK
- Note name of file under  $\rightarrow$ Active source
- Click File information
- Close Window

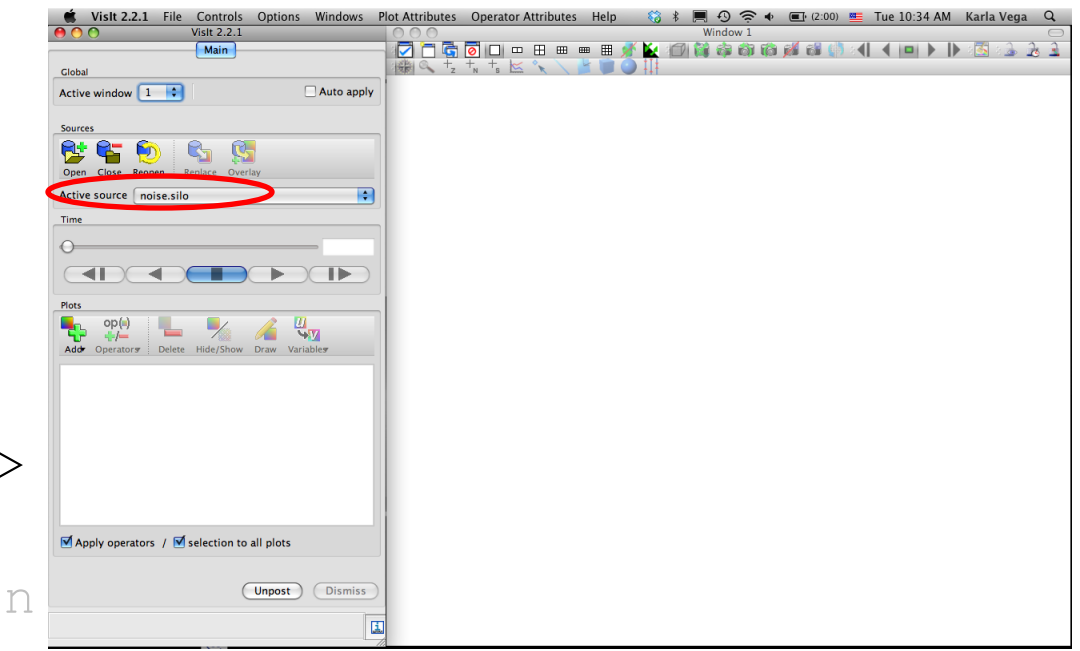

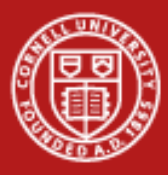

# **VisIt**

Open the file (and display information)

Noise.silo

- Click File -> Open file
- Select noise.silo
- Click OK
- Note name of file under  $\rightarrow$  | Active sourceurce
- Click File information
- Close Window

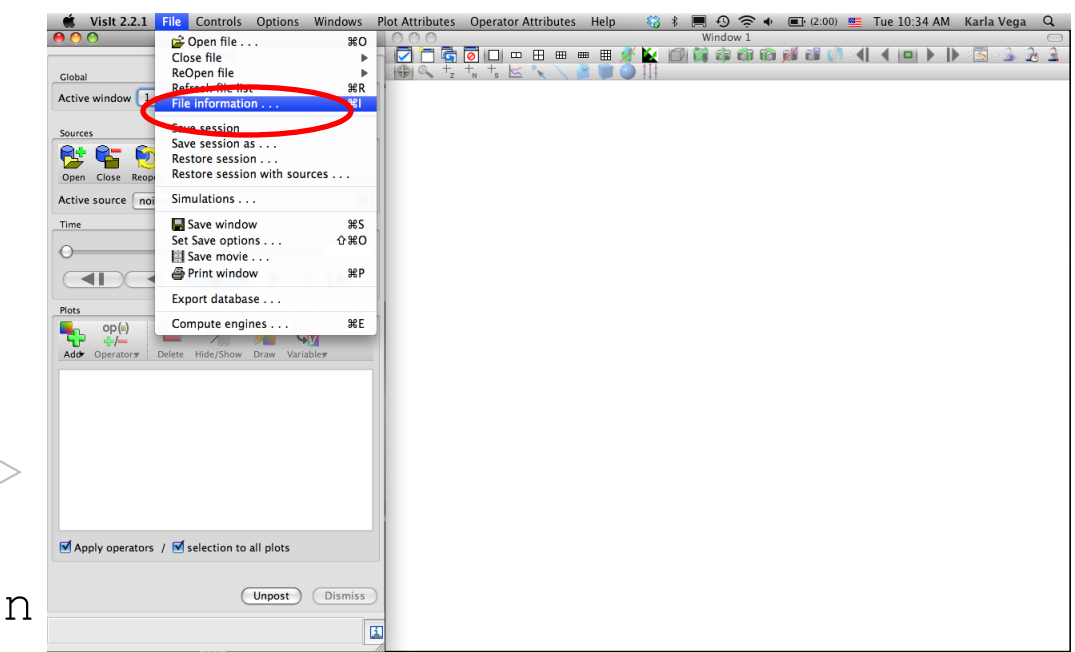

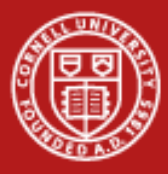

# **VisIt**

- Open the file (and display information)
- Noise.silo
- Click File -> Open file
- Select noise.silo
- Click OK
- Note name of file under  $\rightarrow$ Active source
- Click File information
- Close Window

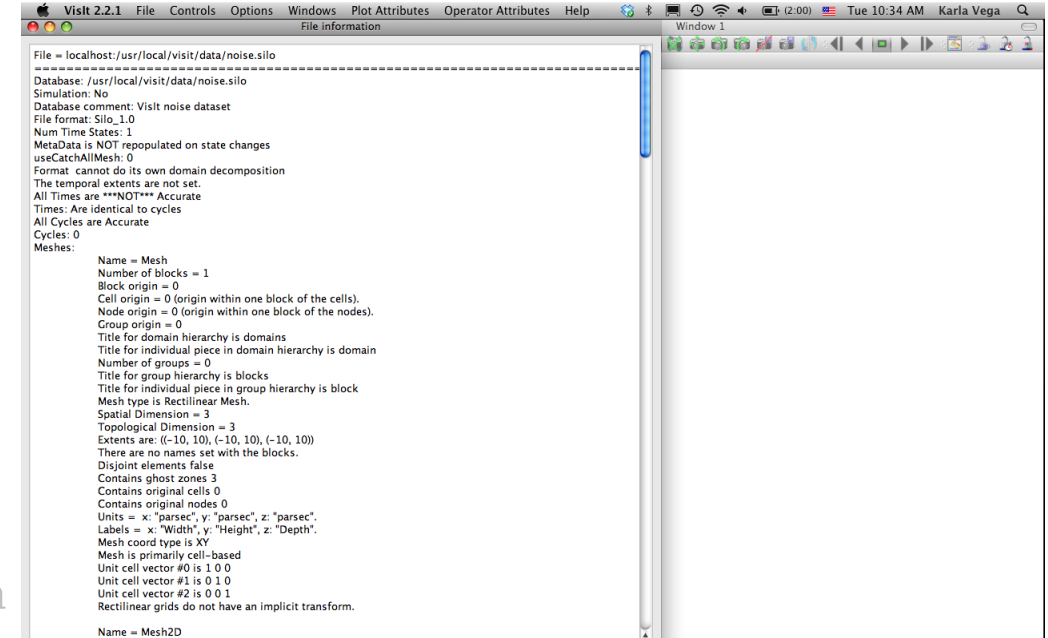

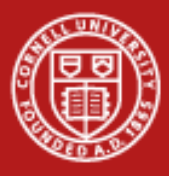

# **VisIt**

- Click Add -> Contour -> hardyglobal
- Click Draw
- Double click on Contour (or Right-click ->Edit plot description)
- Under select by choose  $\rightarrow$ N Levels enter 5
- Change the opacity levels
- Click Apply
- Click Dismiss
- Click Delete

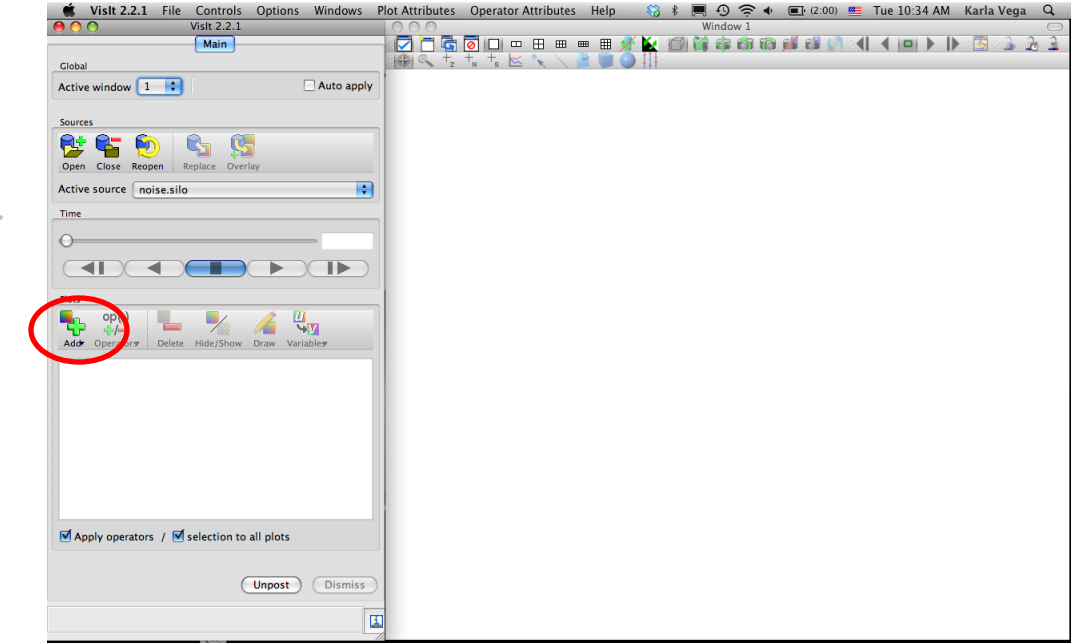

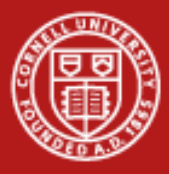

# **VisIt**

- Click Add -> Contour -> hardyglobal
- Click Draw
- Double click on Contour (or Right-click ->Edit plot description)
- Under select by choose  $\rightarrow$ N Levels enter 5
- Change the opacity levels
- Click Apply
- Click Dismiss
- Click Delete

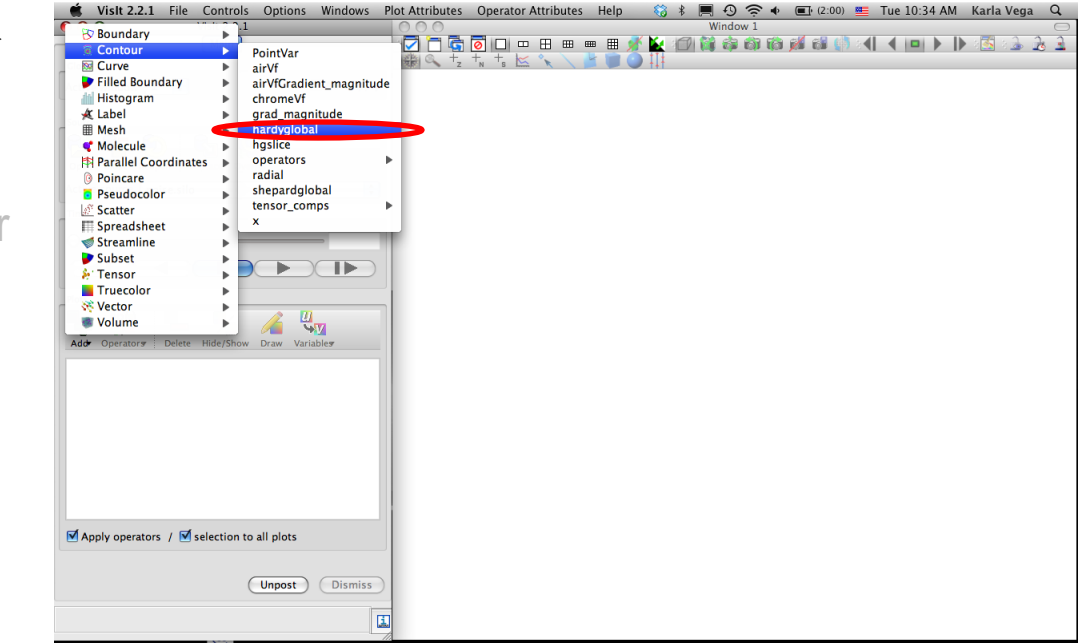

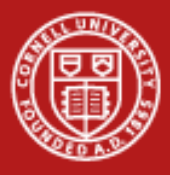

# **VisIt**

- Click Add -> Contour -> hardyglobal
- Click Draw
- Double click on Contour (or Right-click ->Edit plot description)
- Under select by choose  $\rightarrow$ N Levels enter 5
- Change the opacity levels
- Click Apply
- Click Dismiss
- Click Delete

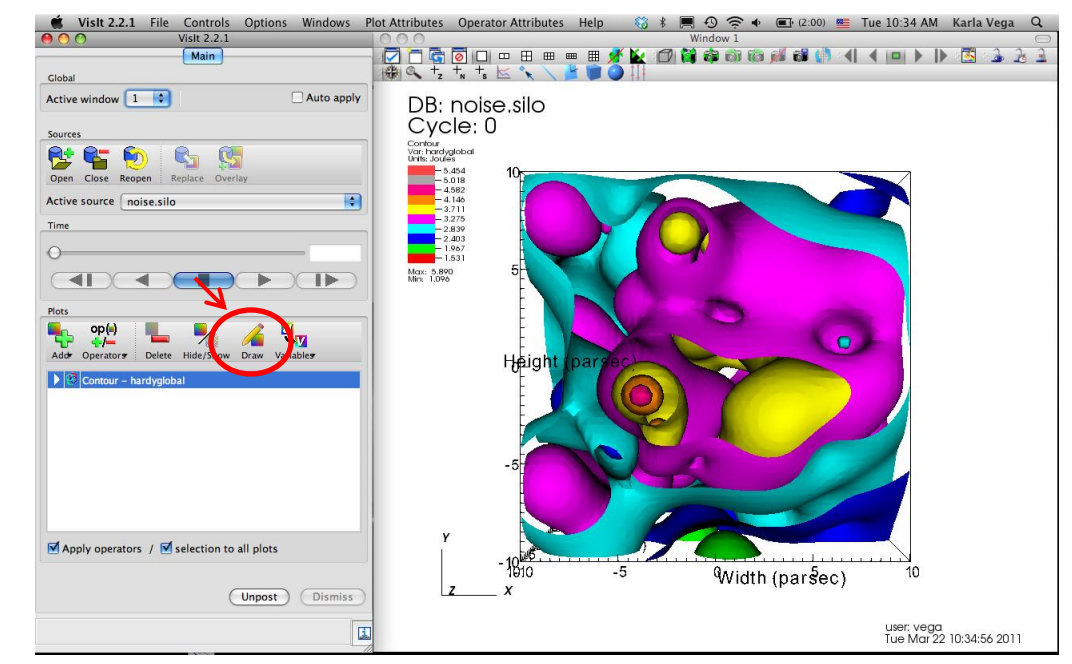

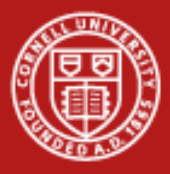

# **VisIt**

- Click Add -> Contour -> hardyglobal
- Click Draw
- Double click on Contour (or Right-click ->Edit plot description)
- Under select by choose  $\rightarrow$ N Levels enter 5
- Change the opacity levels
- Click Apply
- Click Dismiss
- Click Delete

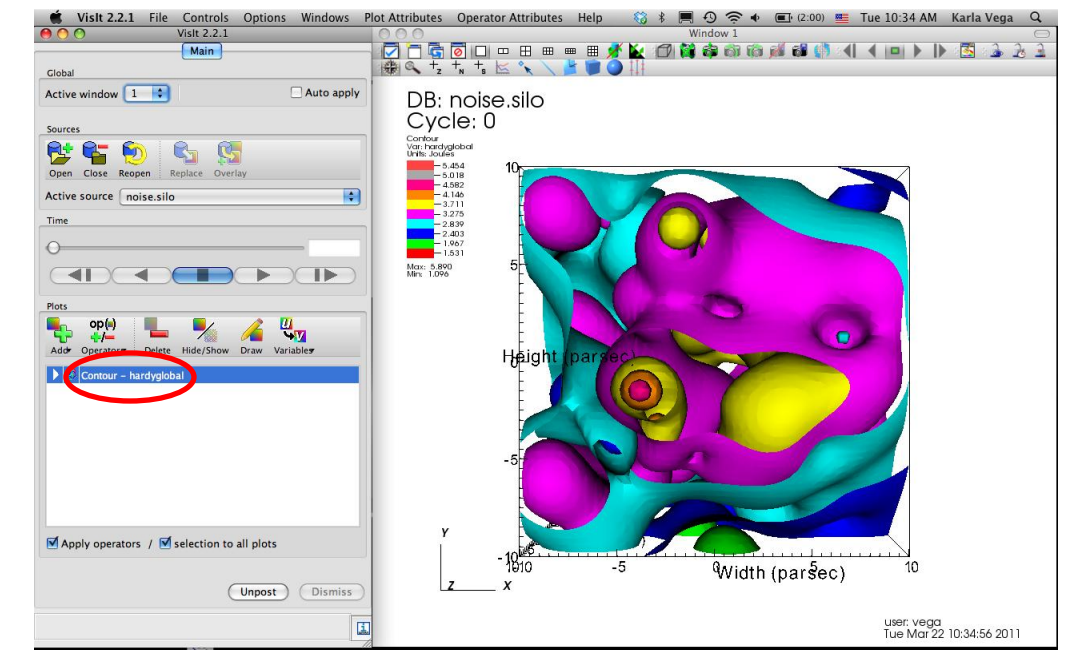

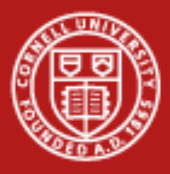

# **VisIt**

- Click Add -> Contour -> hardyglobal
- Click Draw
- Double click on Contour (or Right-click ->Edit plot description)
- Under select by choose  $\text{-}$  >N Levels enter 5
- Change the opacity levels
- Click Apply
- Click Dismiss
- Click Delete

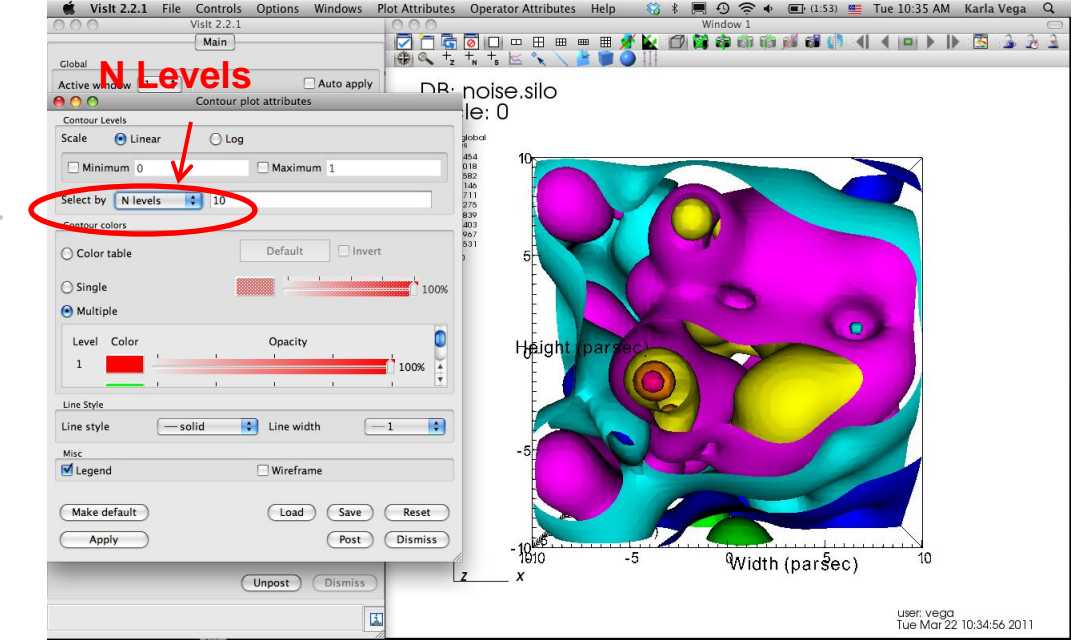

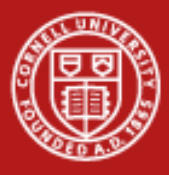

# **VisIt**

- Click Add -> Contour -> hardyglobal
- Click Draw
- Double click on Contour (or Right-click ->Edit plot description)
- Under select by choose  $\rightarrow$ N Levels enter 5
- Change the opacity levels
- Click Apply
- Click Dismiss
- Click Delete

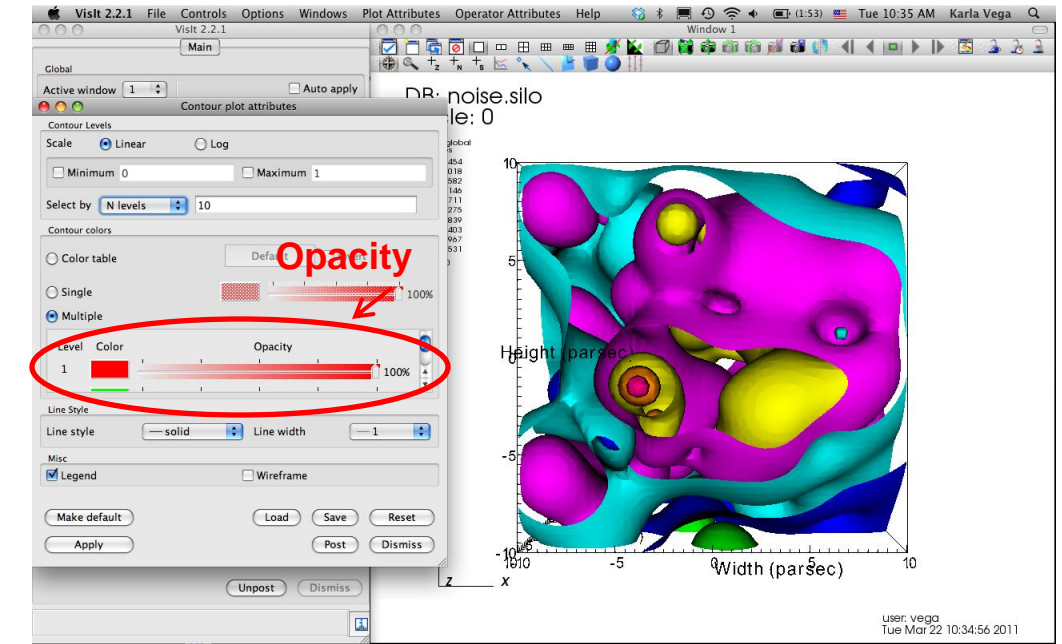

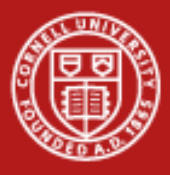

# **VisIt**

- Click Add -> Contour -> hardyglobal
- Click Draw
- Double click on Contour (or Right-click ->Edit plot description)
- Under select by choose  $\rightarrow$ N Levels enter 5
- Change the opacity levels
- Click Apply
- Click Dismiss
- Click Delete

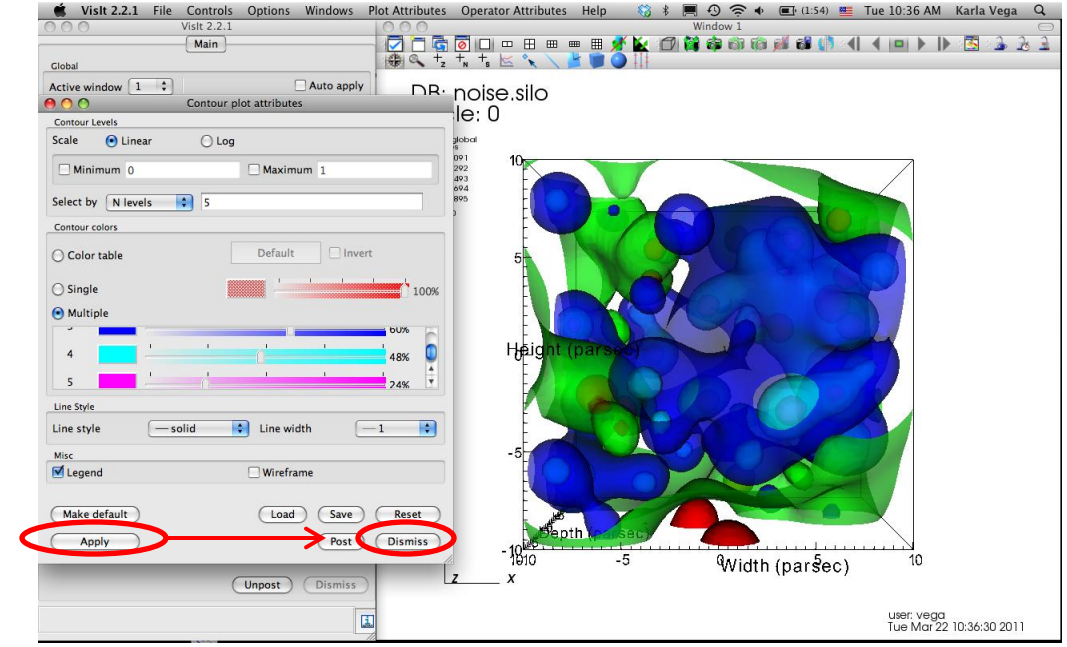

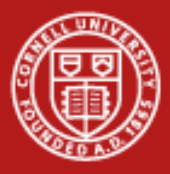

# **VisIt**

- Click Add -> Contour -> hardyglobal
- Click Draw
- Double click on Contour (or Right-click ->Edit plot description)
- Under select by choose  $\rightarrow$ N Levels enter 5
- Change the opacity levels
- Click Dismiss
- Click Delete

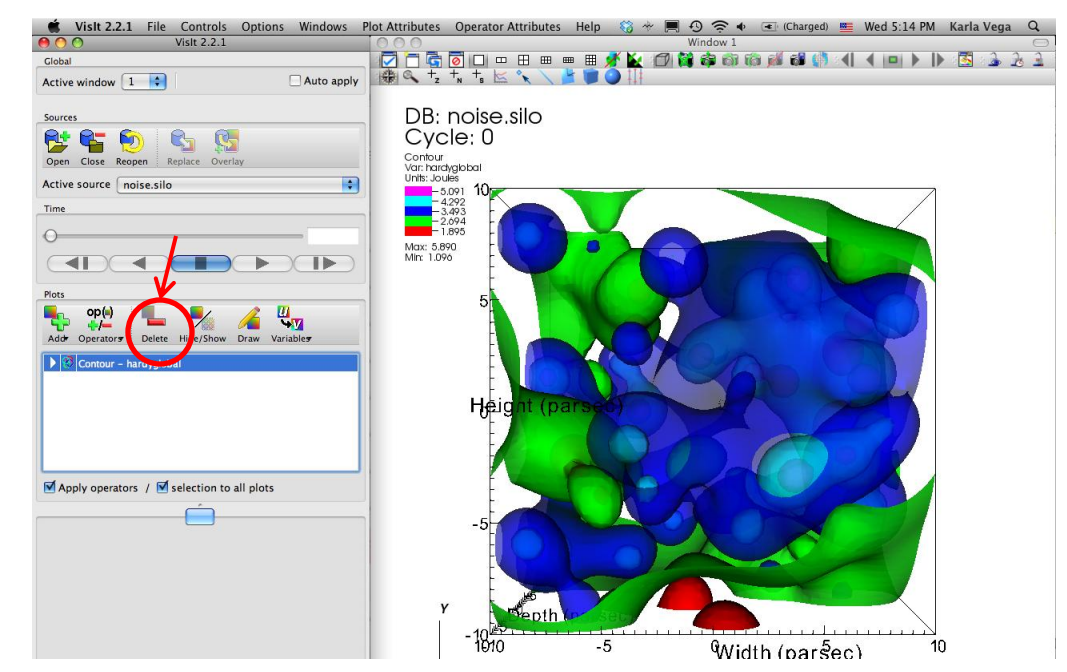

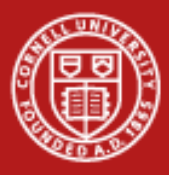

# **VisIt**

- Click Add -> Pseudocolor -> hardyglobal
- Click Draw
- Click Operator -> Slicing -> Isosurface
- Click Draw
- Click Arrow to expand
- Double-Click Isosurface
- Under select by choose ->Percent(s) enter 50
- Click Apply & Dismiss

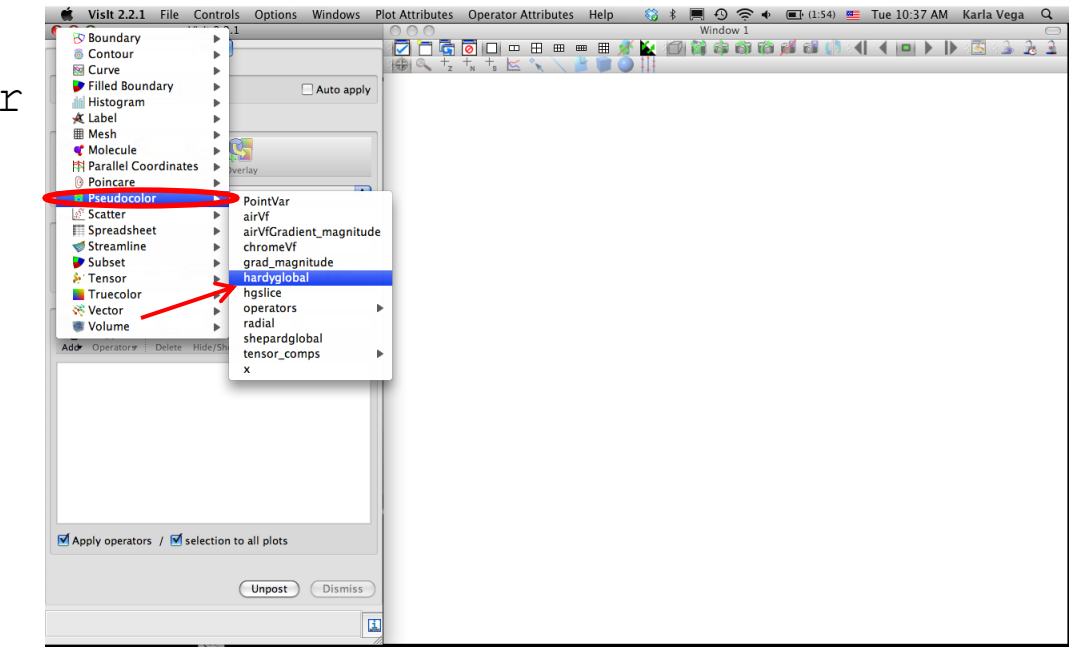

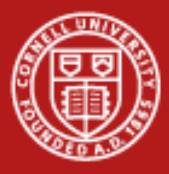

# **VisIt**

- Click Add -> Pseudocolor -> hardyglobal
- Click Draw
- Click Operator -> Slicing -> Isosurface
- Click Draw
- Click Arrow to expand
- Double-Click Isosurface
- Under select by choose ->Percent(s) enter 50
- Click Apply & Dismiss

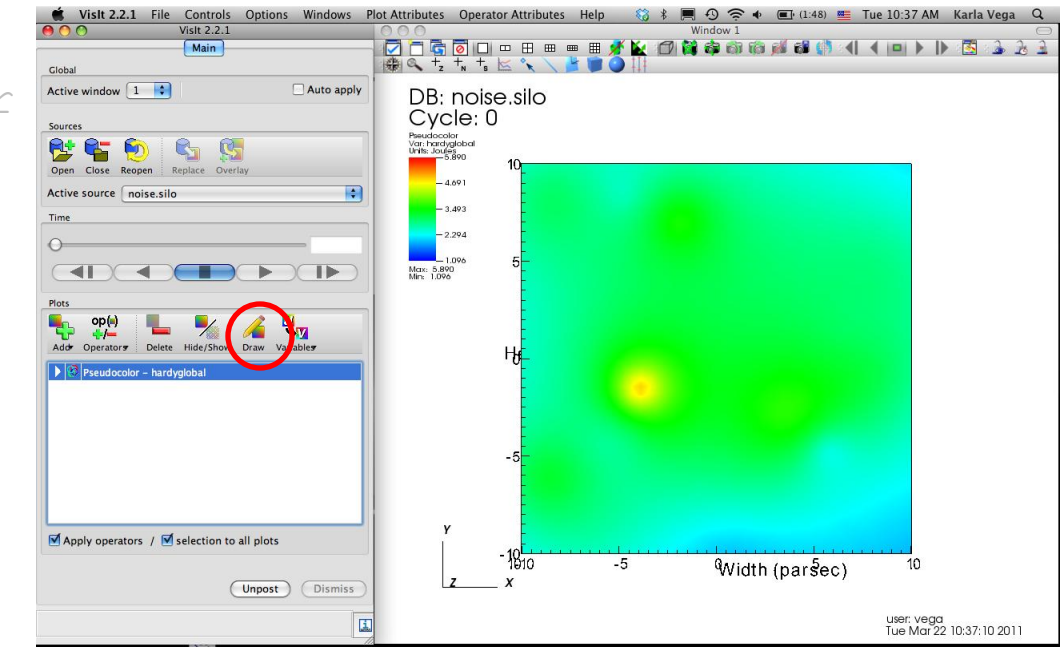

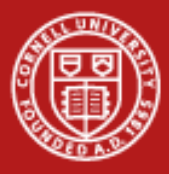

# **VisIt**

- Click Add -> Pseudocolor -> hardyglobal
- Click Draw
- Click Operator -> Slicing -> Isosurface
- Click Draw
- Click Arrow to expand
- Double-Click Isosurface
- Under select by choose ->Percent(s) enter 50
- Click Apply  $\&$

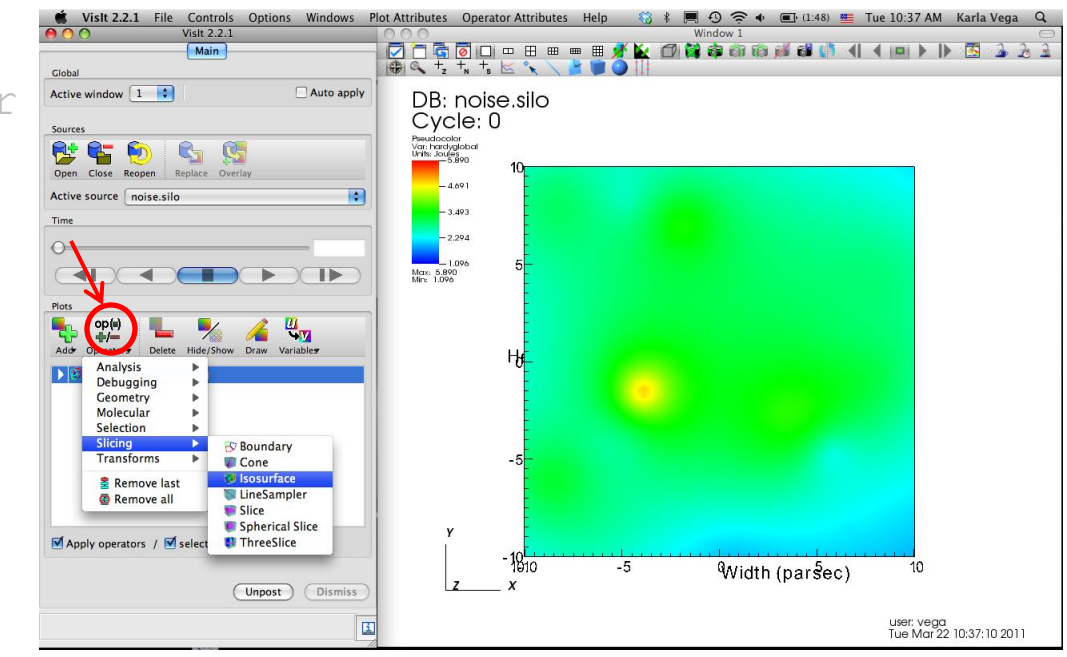

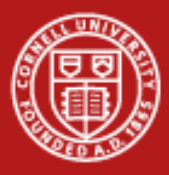

# **VisIt**

- Click Add -> Pseudocolor -> hardyglobal
- Click Draw
- Click Operator -> Slicing -> Isosurface
- Click Draw
- Click Arrow to expand
- Double-Click Isosurface
- Under select by choose ->Percent(s) enter 50
- Click Apply  $\&$

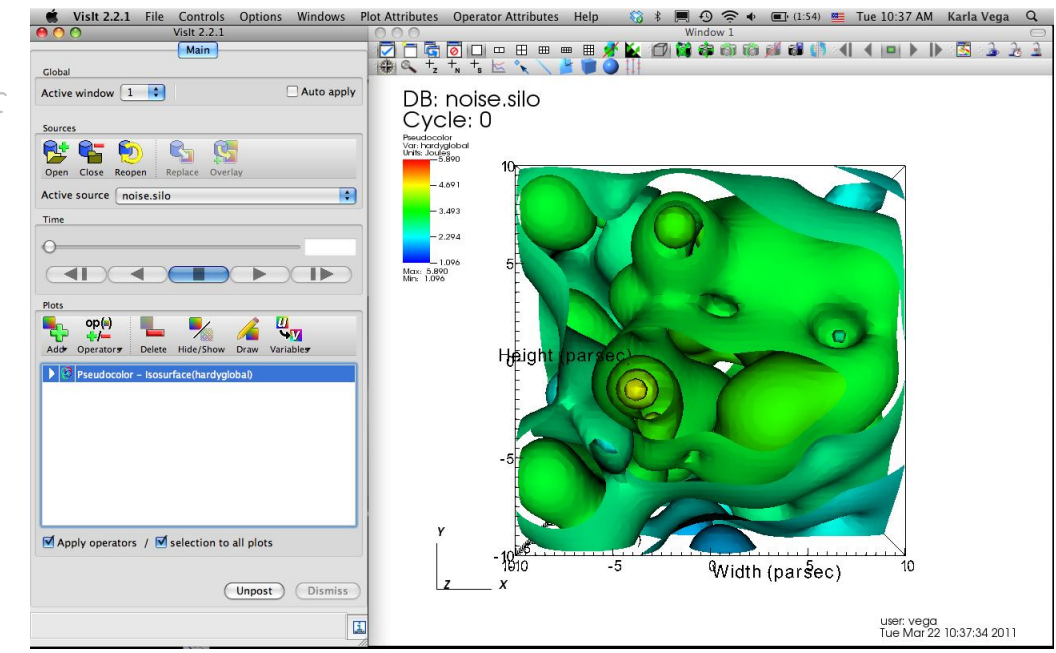

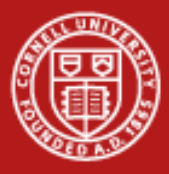

# **VisIt**

- Click Add -> Pseudocolor -> hardyglobal
- Click Draw
- Click Operator -> Slicing -> Isosurface
- Click Draw
- Click Arrow to expand
- Double-Click Isosurface
- Under select by choose ->Percent(s) enter 50
- $\bullet$  Click Apply

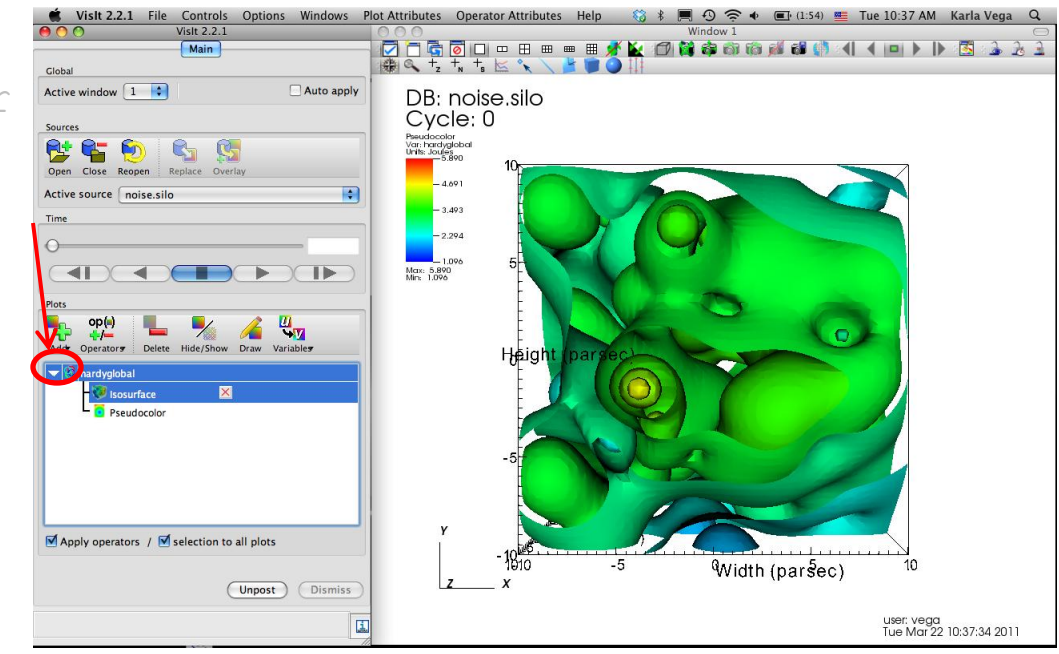

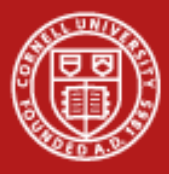

# **VisIt**

- Click Add -> Pseudocolor -> hardyglobal
- Click Draw
- Click Operator -> Slicing -> Isosurface
- Click Draw
- Click Arrow to expand
- Double-Click Isosurface
- Under select by choose ->Percent(s) enter 50
- Click Apply & Dismiss

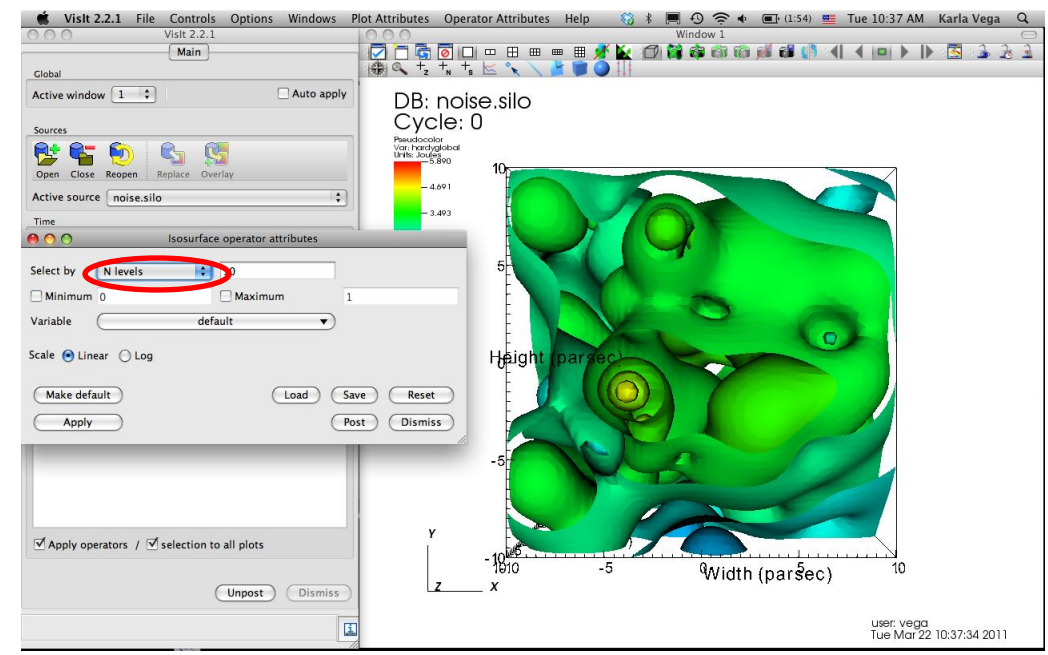

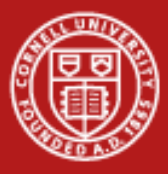

# **VisIt**

### Create Pseudocolor and isosurfaces

- Double-Click -> Pseudocolor
- Change Opacity
- Click Apply
- Unselect Apply operators/Selection to all plots
- Click Add -> Pseudocolor -> hardyglobal
- Click Operator -> Slicing -> Isosurface
- Click Arrow to expand
- Double-Click Isosurface
- Under select by choose ->Percent(s) enter 80
- Click Apply -> Dismiss -> Draw

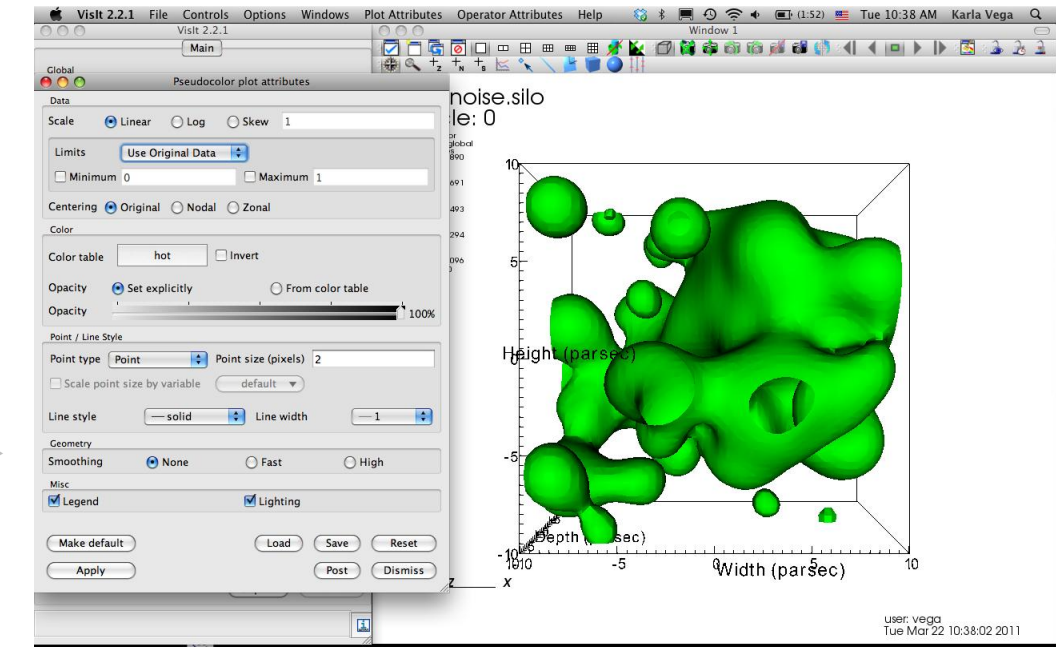

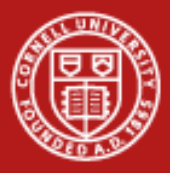

# **VisIt**

Create Pseudocolor and isosurfaces

- Double-Click -> Pseudocolor
- Change Opacity
- Click Apply
- Unselect Apply operators/Selection to all plots
- Click Add -> Pseudocolor -> hardyglobal
- Click Operator -> Slicing -> Isosurface
- Click Arrow to expand
- Double-Click Isosurface
- Under select by choose ->Percent(s) enter 80
- Click Apply -> Dismiss -> Draw

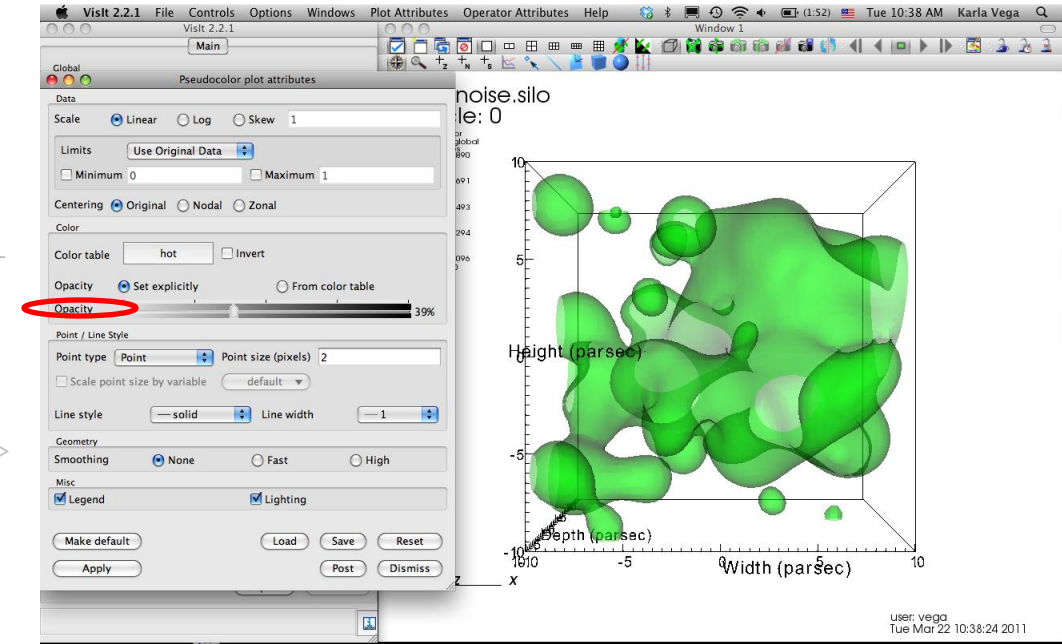

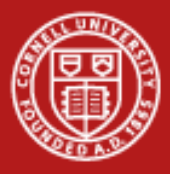

# **VisIt**

Create Pseudocolor and isosurfaces

- Double-Click -> Pseudocolor
- Change Opacity
- Click Apply
- Unselect Apply operators/Selection to all plots
- Click Add -> Pseudocolor -> hardyglobal
- Click Operator -> Slicing -> Isosurface
- Click Arrow to expand
- Double-Click Isosurface
- Under select by choose ->Percent(s) enter 80
- Click Apply -> Dismiss -> Draw

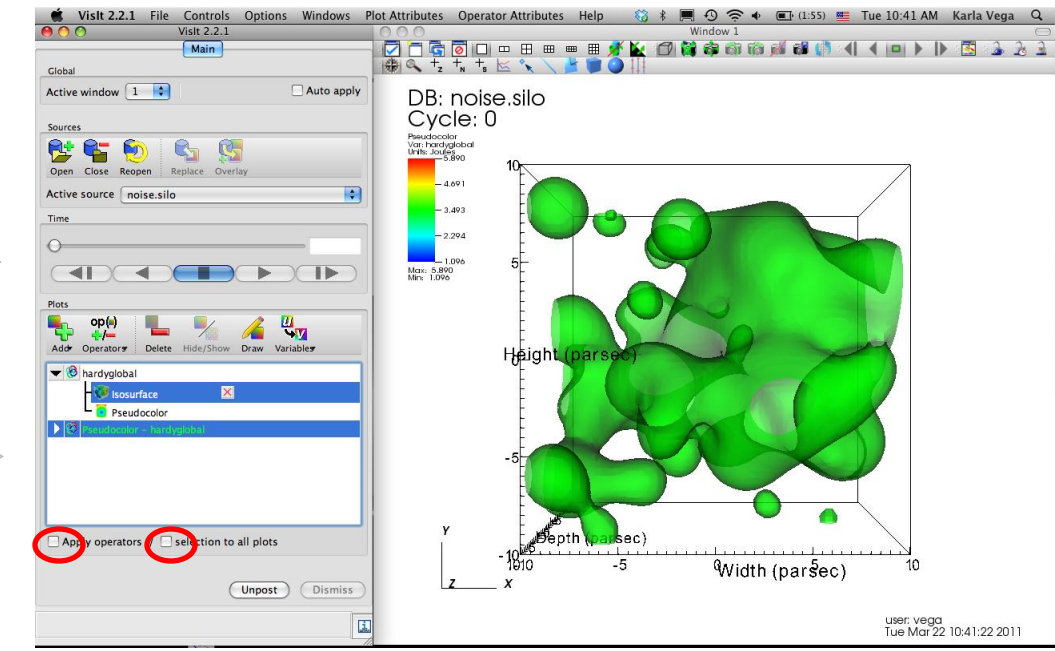

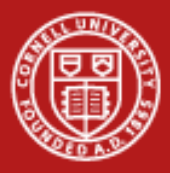

# **VisIt**

Create Pseudocolor and isosurfaces

- Double-Click -> Pseudocolor
- Change Opacity
- Click Apply
- Unselect Apply operators/Selection to all plots
- Click Add -> Pseudocolor -> hardyglobal
- Click Operator -> Slicing -> Isosurface
- Click Arrow to expand
- Double-Click Isosurface
- Under select by choose ->Percent(s) enter 80
- Click Apply -> Dismiss -> Draw

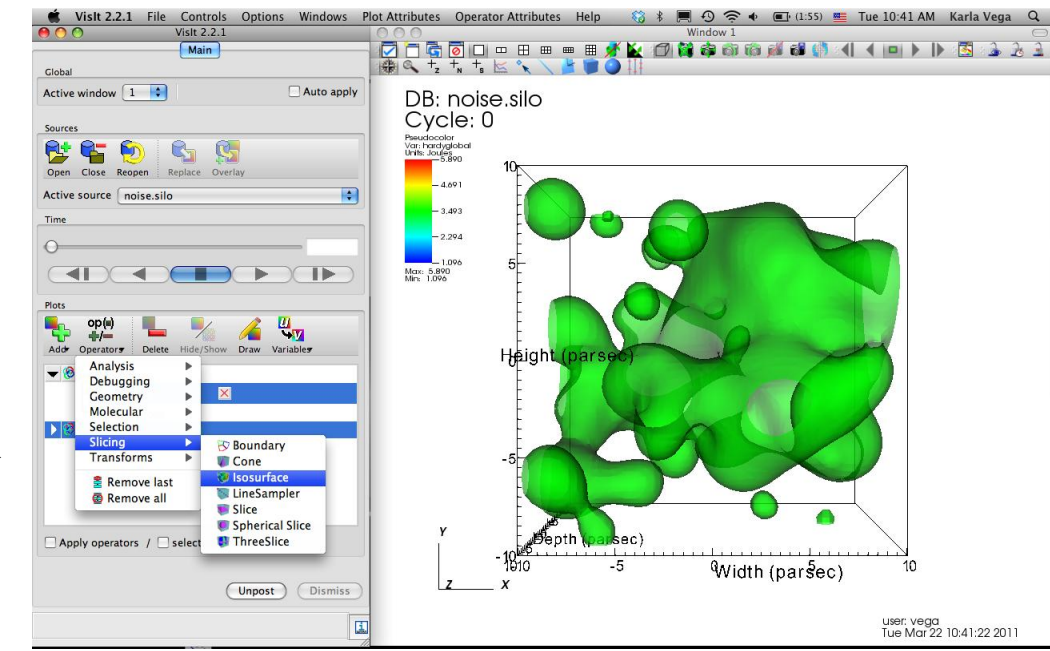

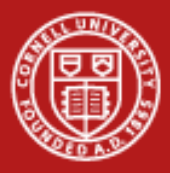

# **VisIt**

Create Pseudocolor and isosurfaces

- Double-Click -> Pseudocolor
- Change Opacity
- Click Apply
- Unselect Apply operators/Selection to all plots
- Click Add -> Pseudocolor -> hardyglobal
- Click Operator -> Slicing -> Isosurface
- Click Arrow to expand
- Double-Click Isosurface
- Under select by choose >Percent(s) enter 80
- Click Apply -> Dismiss -> Draw

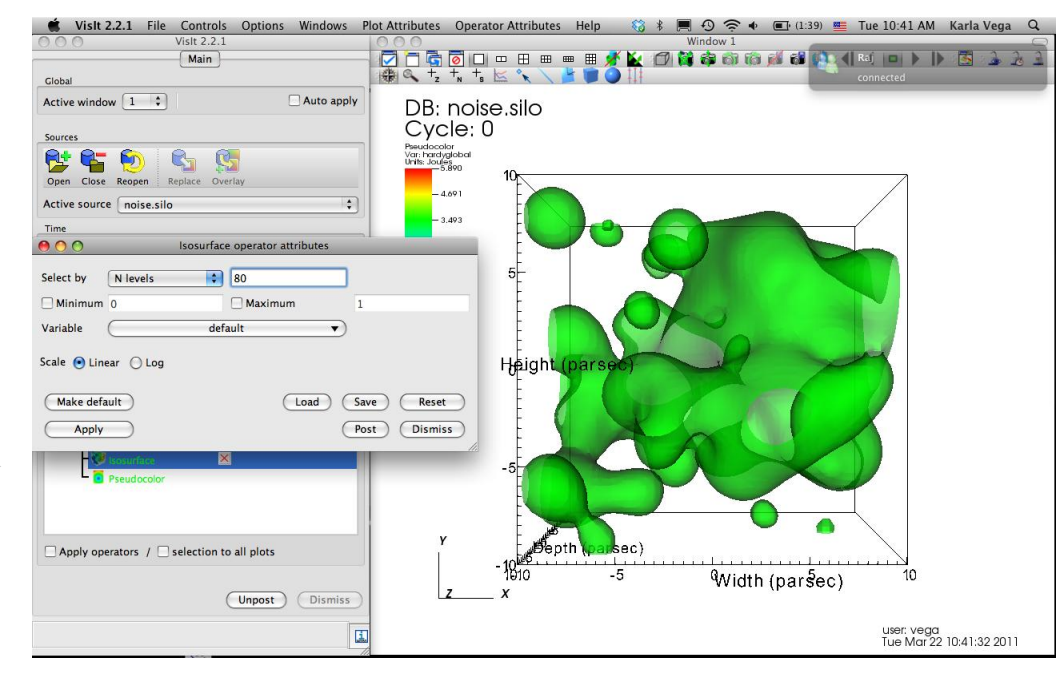

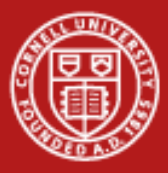

# **VisIt**

Create Pseudocolor and isosurfaces

- Double-Click -> Pseudocolor
- Change Opacity
- Click Apply
- Unselect Apply operators/Selection to all plots
- Click Add -> Pseudocolor -> hardyglobal
- Click Operator -> Slicing -> Isosurface
- Click Arrow to expand
- Double-Click Isosurface
- Under select by choose ->Percent(s) enter 80
- Click Apply -> Dismiss -> Draw

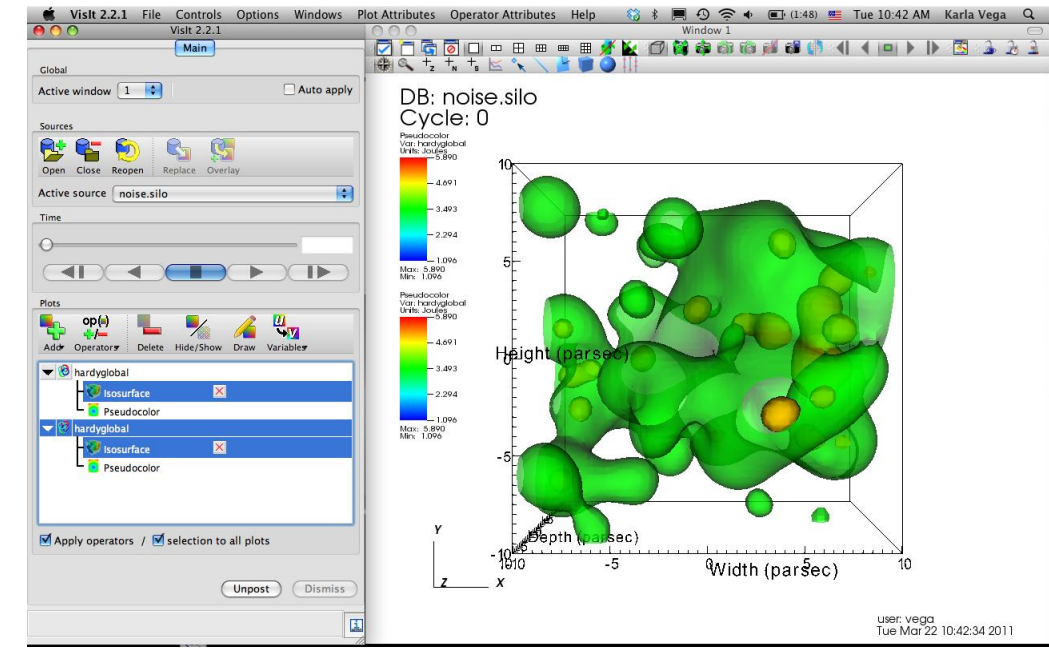

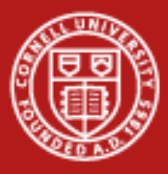

# **VisIt**

- Select -> apply operators and selection to all plots
- Click Operators -> Selection -> Clip
- Click Draw
- Double-Click -> Clip
- Click Plane 2
- **Click** Apply & Dismiss
- Click x (to delete)
- Click Draw

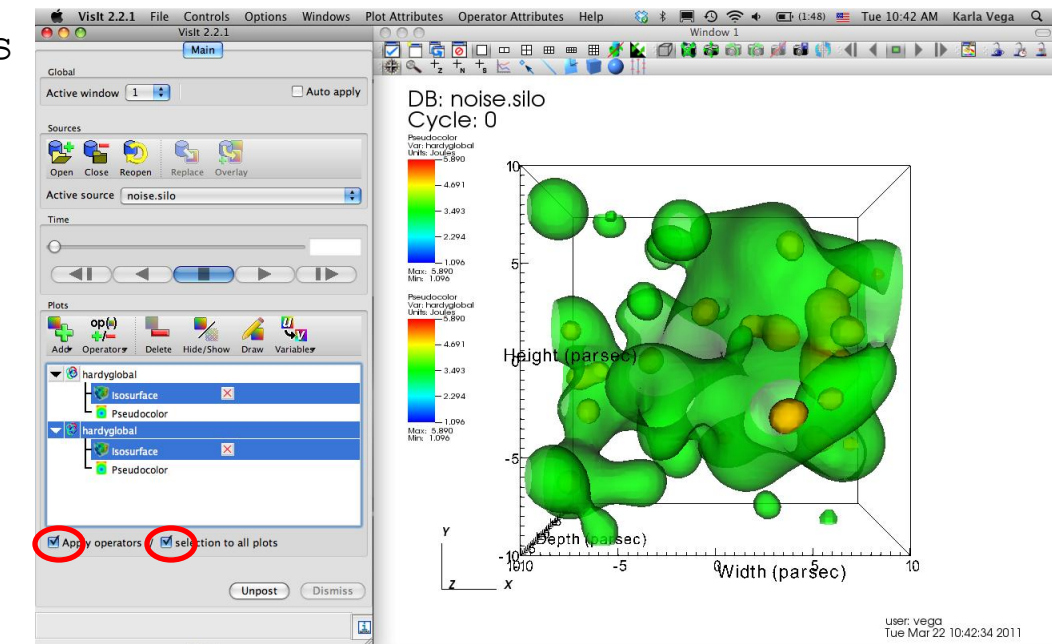

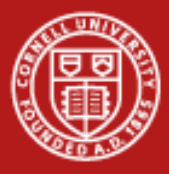

# **VisIt**

- Select -> apply operators and selection to all plots
- Click Operators -> Selection -> Clip
- Click Draw
- Double-Click -> Clip
- Click Plane 2
- Click Apply & Dismiss
- Click x (to delete)
- Click Draw

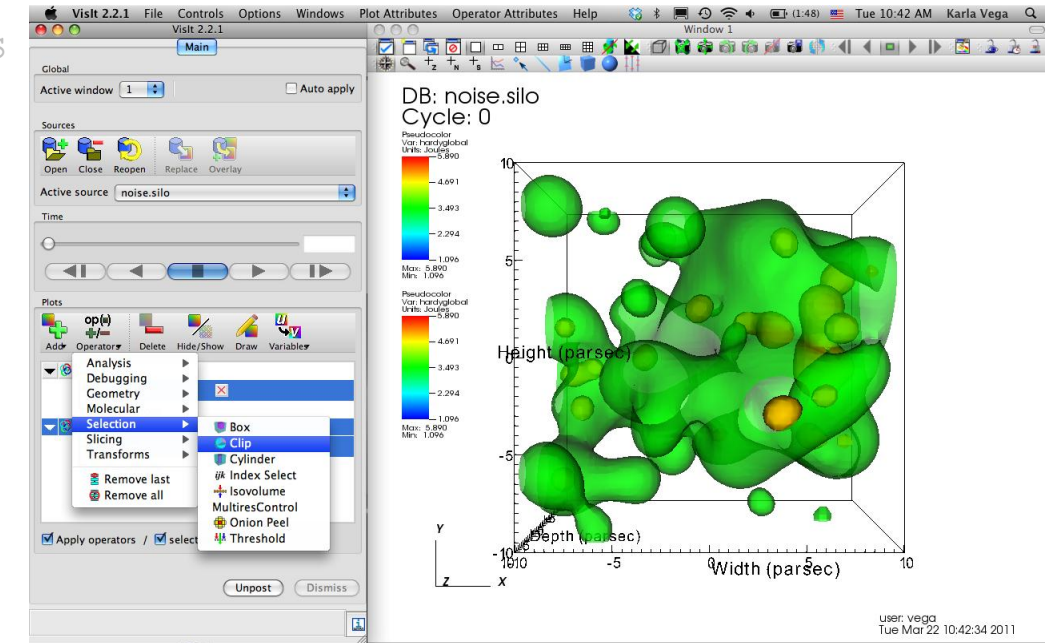

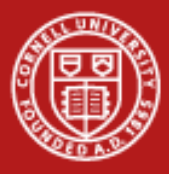

# **VisIt**

- Select -> apply operators and selection to all plots
- Click Operators -> Selection
- Click Draw
- Double-Click -> Clip
- Click Plane 2
- Click Apply & Dismiss
- Click x (to delete)
- Click Draw

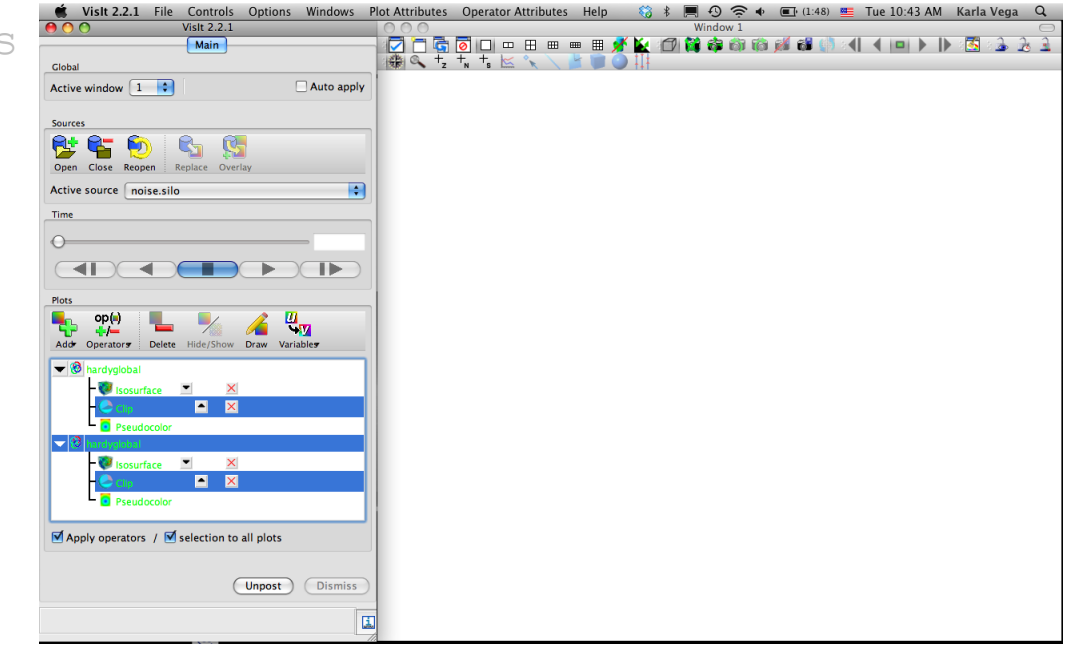

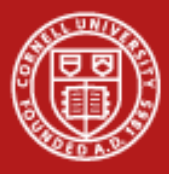

# **VisIt**

- and selection to all plots
- Click Operators -> Selection -> Clip
- Click Draw
- Double-Click -> Clip
- Click Plane 2
- Click Apply & Dismiss
- Click x (to delete)
- Click Draw

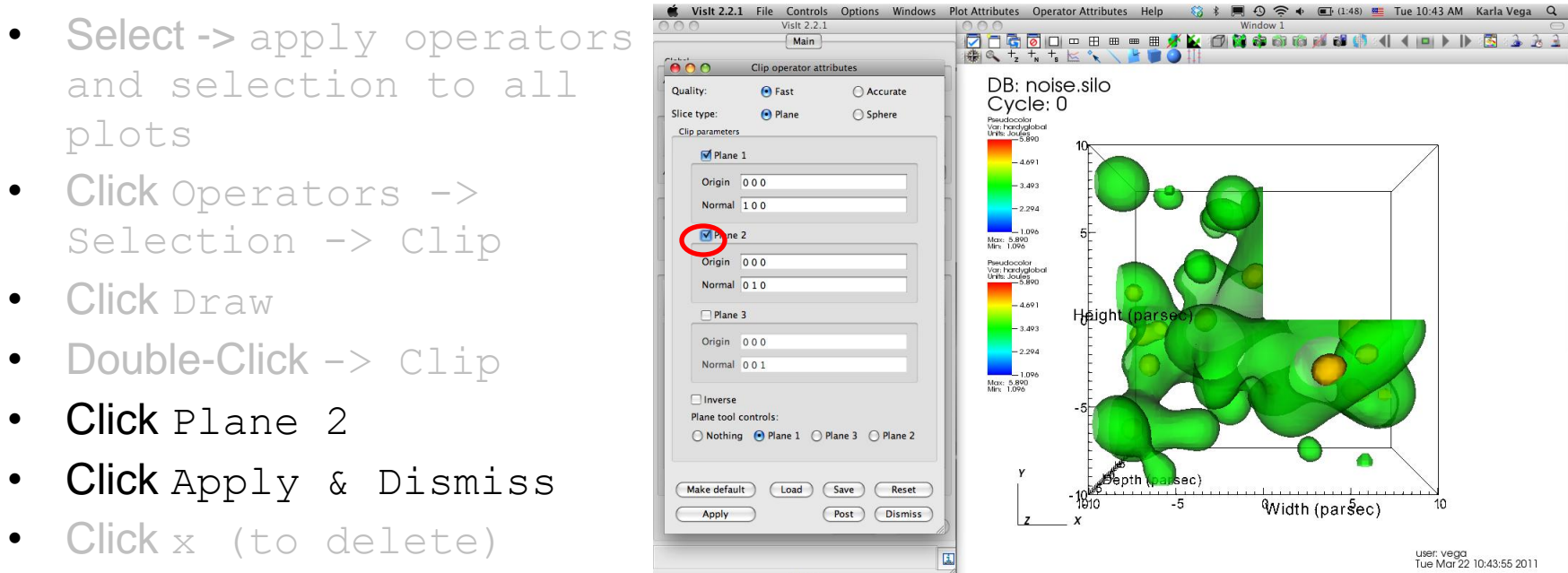

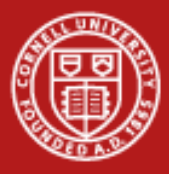

# **VisIt**

- Select -> apply operators and selection to all plots
- Click Operators -> Selection -> Clip
- Click Draw
- Double-Click -> Clip
- Click Plane 2
- $\bullet$  Click Apply
- Click x (to delete)
- Click Draw

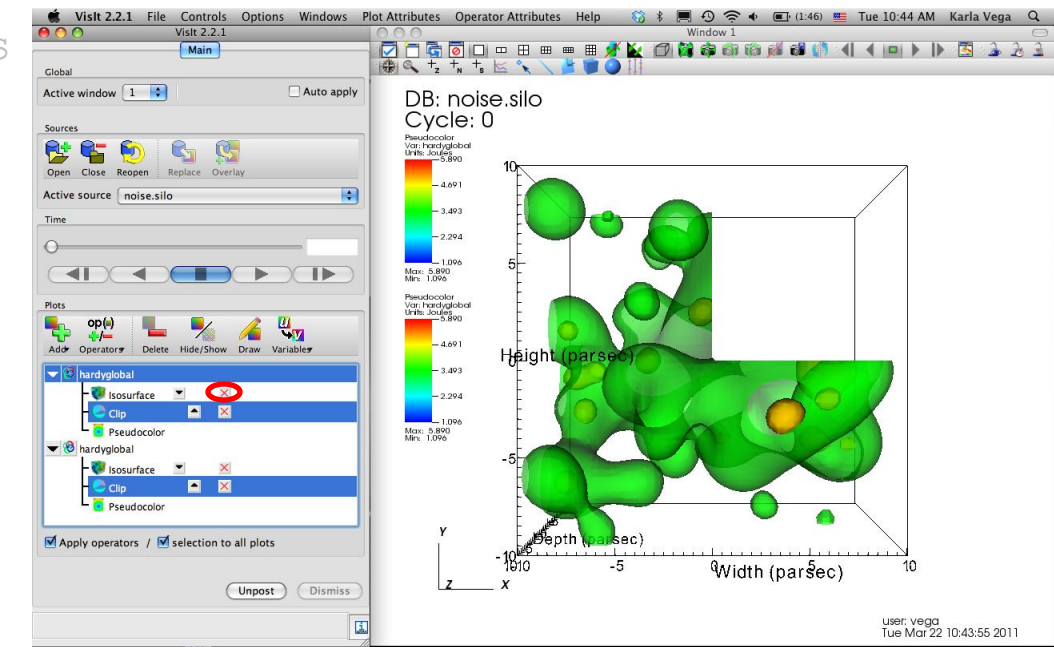

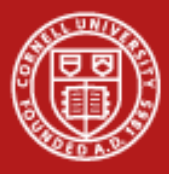

# **VisIt**

- Select -> apply operators and selection to all plots
- Click Operators -> Selection -> Clip
- Click Draw
- Double-Click -> Clip
- Click Plane 2
- **Click** Apply & Dismiss
- Click x (to
- Click Draw

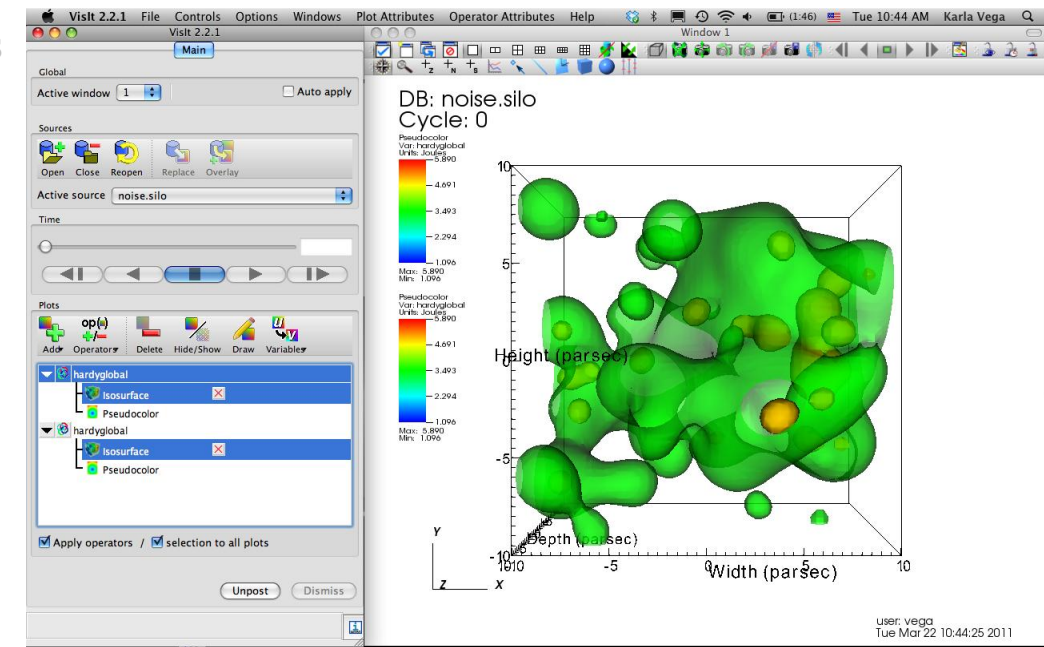

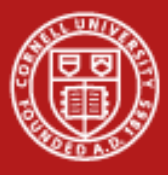

# **VisIt**

- Click Operators -> Slicing -> Slice
- Click Draw
- Double-Click -> Slice
- Select Z-Axis & Unselect Project to 2D
- Click Apply
- Click Dismiss

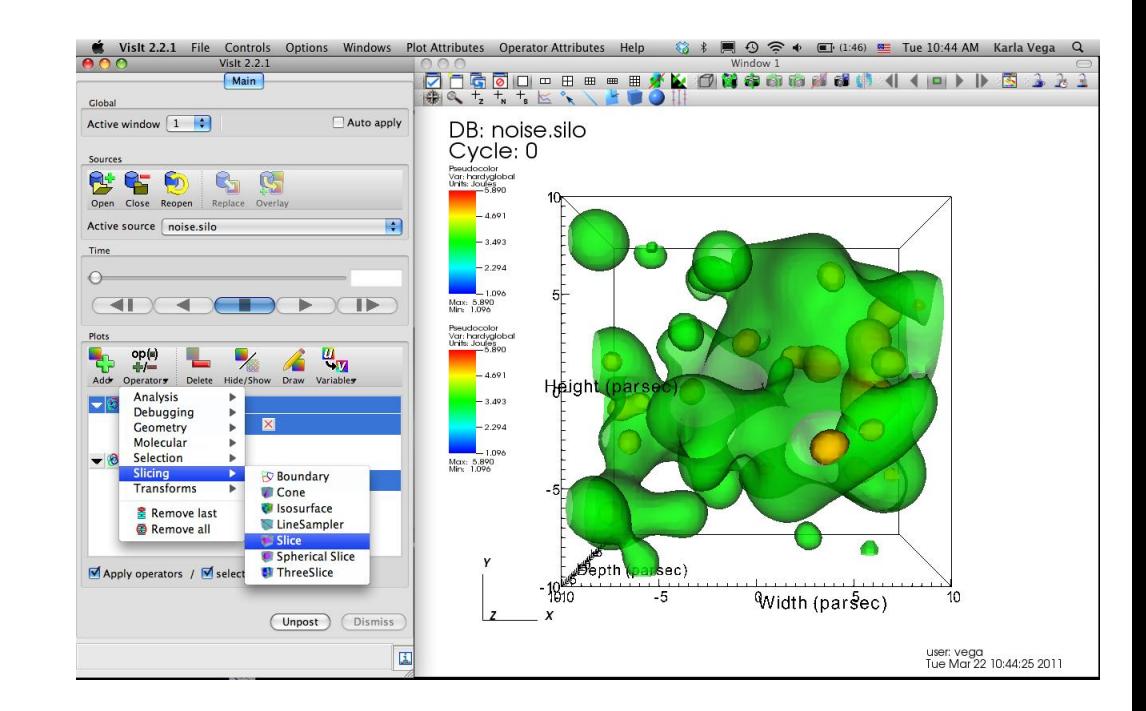

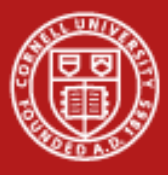

# **VisIt**

- Click Operators -> Slicing -> Slice
- Click Draw
- Double-Click -> Slice
- Select Z-Axis & Unselect Project to 2D
- Click Apply
- Click Dismiss

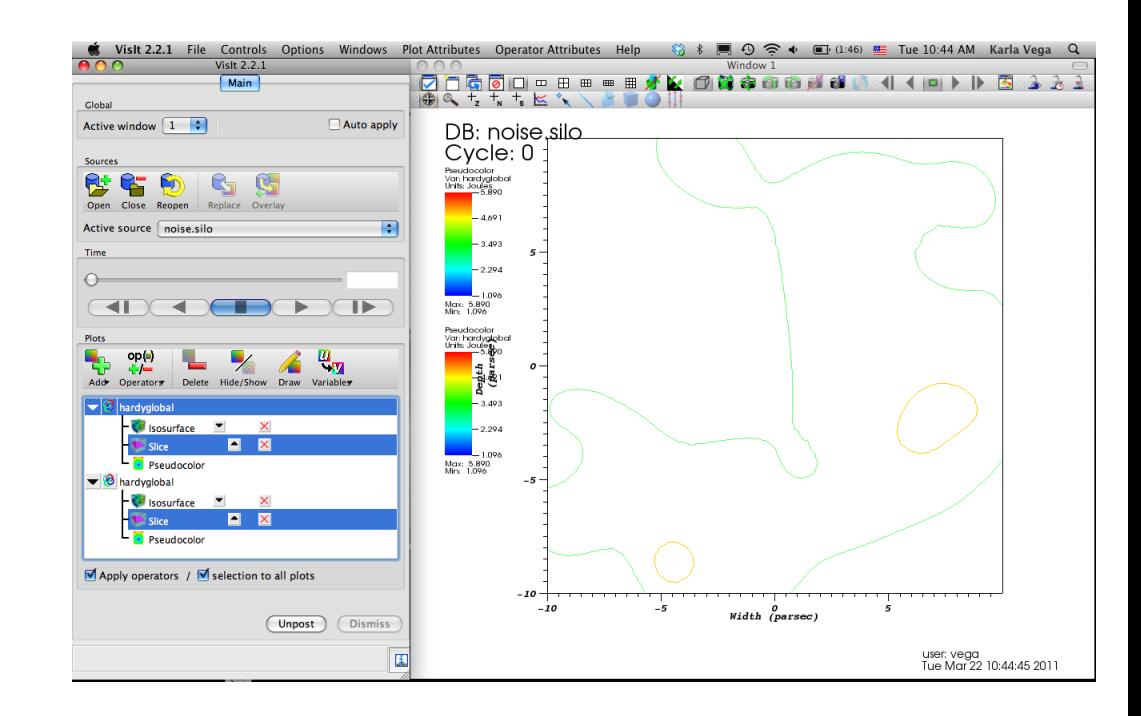

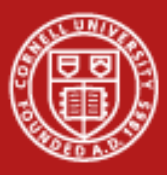

# **VisIt**

- Click Operators -> Slicing -> Slice
- Click Draw
- Double-Click  $\rightarrow$
- Select Z-Axis & Unselect Project to 2D
- Click Apply
- Click Dismiss

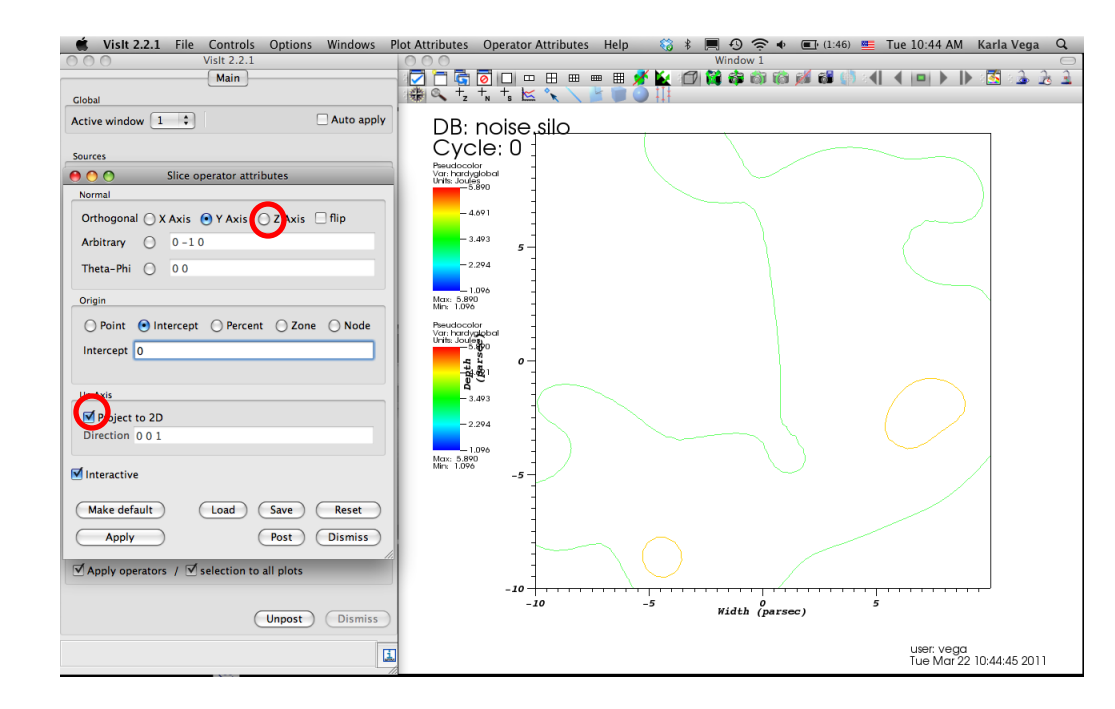

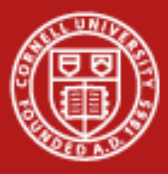

# **VisIt**

- Click Operators -> Slicing -> Slice
- Click Draw
- Double-Click -> Slice
- Select Z-Axis & Unselect Project to 2D
- Click Apply
- Click Dismiss

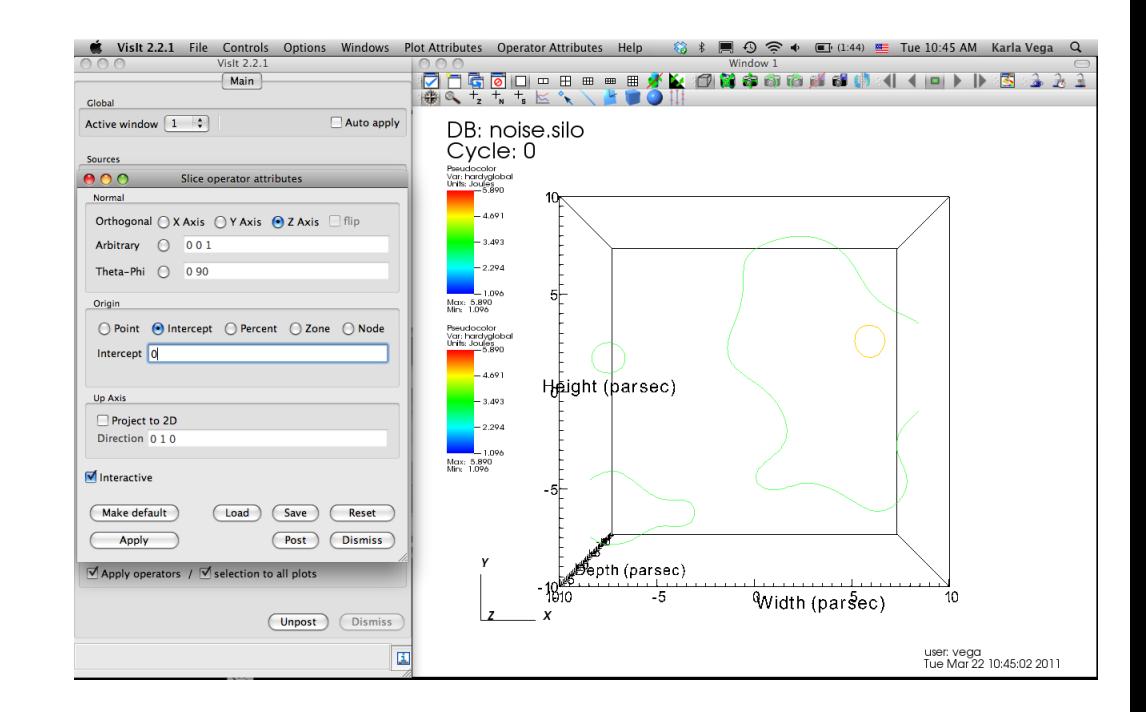

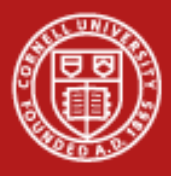

# **VisIt**

# Create Glyph of Vector

- Unselect Apply operators/ selection to all plots
- Click Add -> Vector -> airVfGradient
- Click Draw
- **Double click on** Vector
- Under Vector amount enter 1000
- Click Apply
- Click Dismiss
- Click Hide/Show

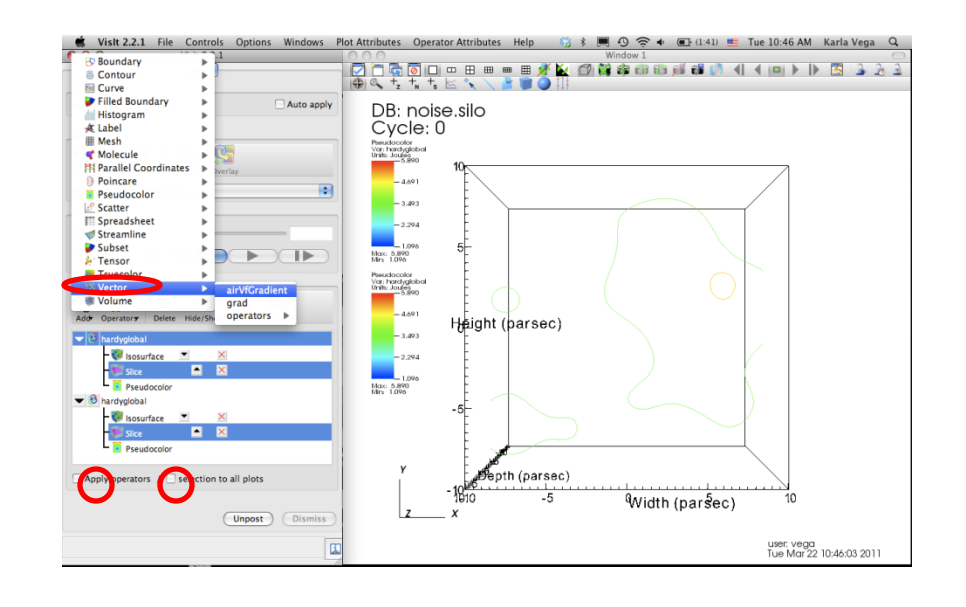

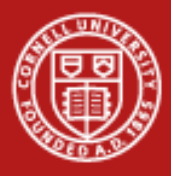

# **VisIt**

# Create Glyph of Vector

- Unselect Apply operators/ selection to all plots
- Click Add -> Vector -> airVfGradient
- Click Draw
- Double click on Vector
- Under Vector amount enter 1000
- Click Apply
- Click Dismiss
- Click Hide/Show

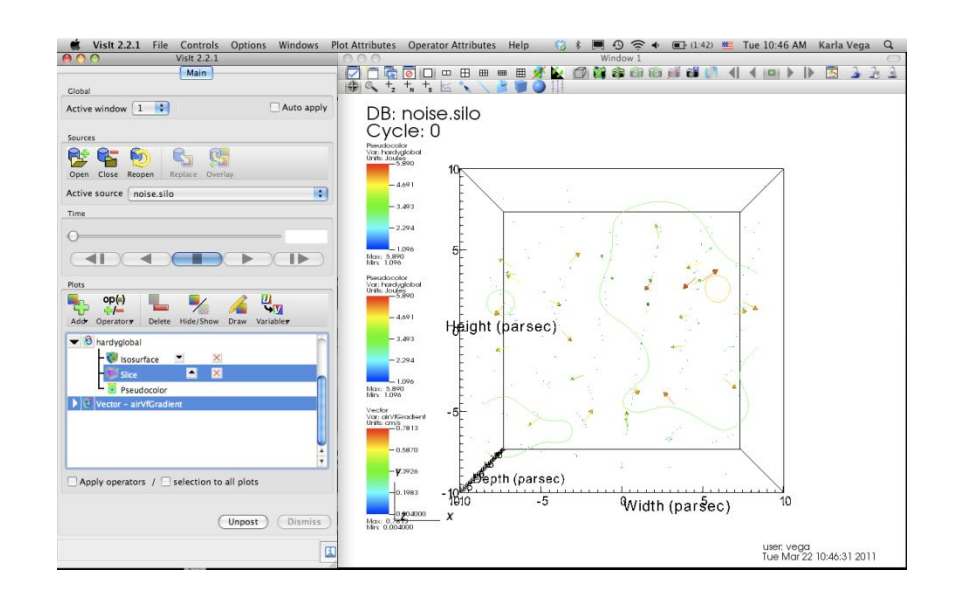

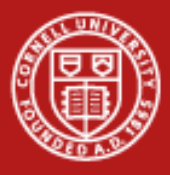

# **VisIt**

# Create Glyph of Vector

- Unselect Apply operators/ selection to all plots
- Click Add -> Vector -> airVfGradient
- Click Draw
- Double click on Vector
- Under Vector amount enter 1000
- Click Apply
- Click Dismiss
- Click Hide/Show

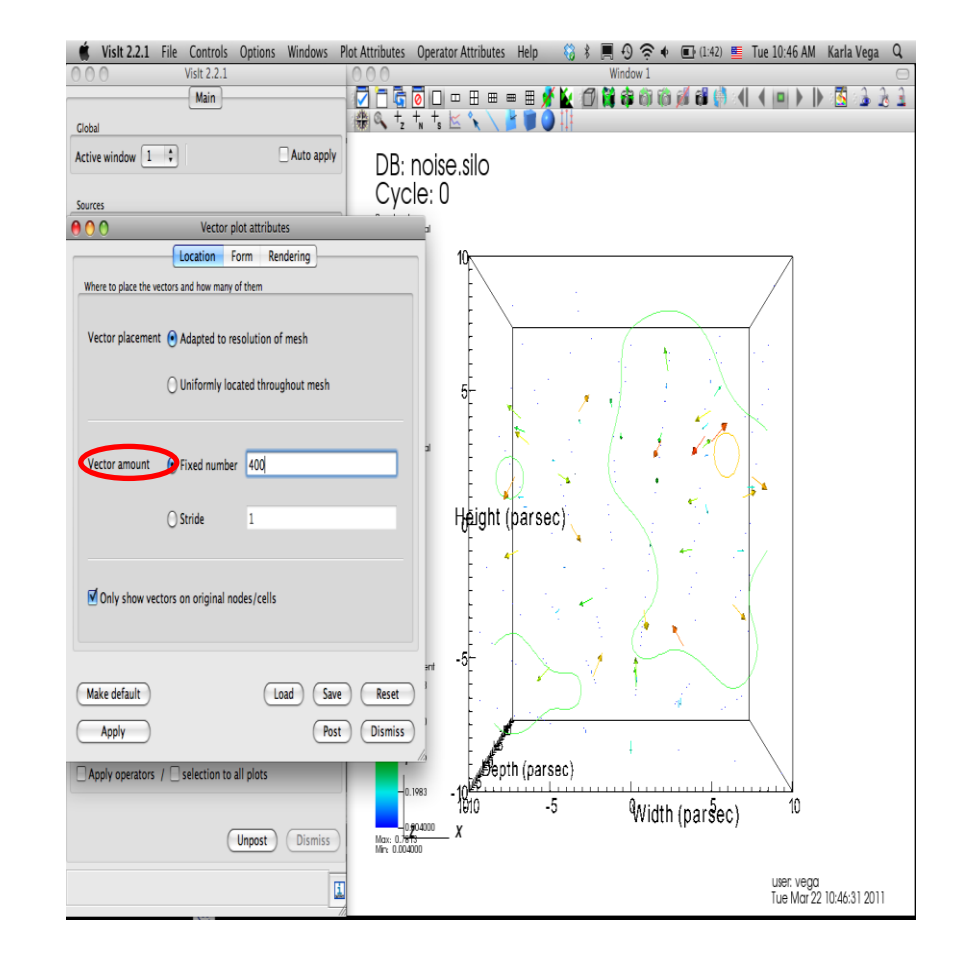

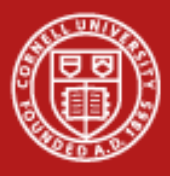

# **VisIt**

# Create Glyph of Vector

- Unselect Apply operators/ selection to all plots
- Click Add -> Vector -> airVfGradient
- Click Draw
- **Double click on** Vector
- Under Vector amount enter 1000
- Click Apply
- Click Dismiss
- Click Hide/Show

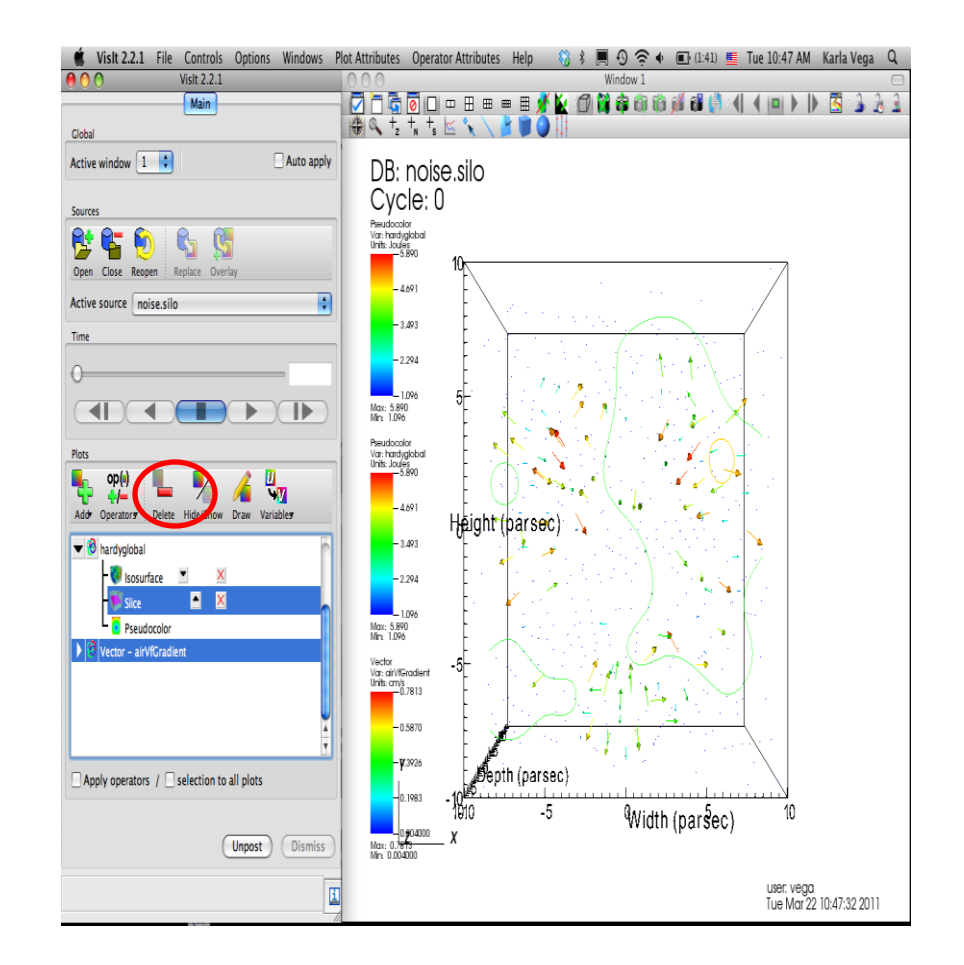

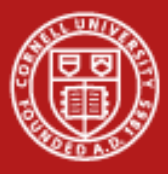

# **VisIt**

- Click Add  $\rightarrow$  Streamline  $\rightarrow$  grad
- Double click on Streamline
- Under Source Type Select Plane Enter:
	- Samples in X and Y: 15
	- Distance in X and Y: 20
	- **Streamline Direction Both**
	- Select limit Maximum Time Step
- Click Apply
- Click Dismiss
- Click Draw and Dismiss warning
- Double click on Streamline

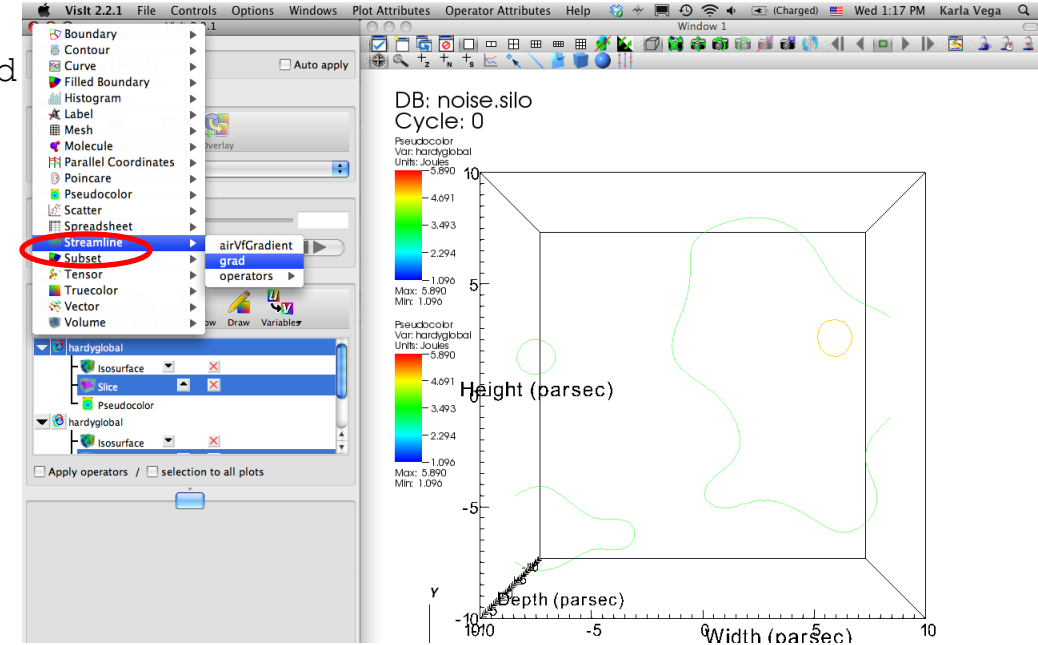

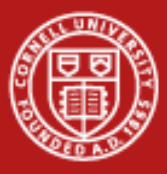

# **VisIt**

- Click  $Add \rightarrow$  Streamline  $\rightarrow$
- Double click on Streamline
- Under Source Type Select Plane Enter:
	- Samples in X and Y: 15
	- Distance in X and Y: 20
	- Streamline Direction Both
	- Select limit Maximum Time Step
- Click Apply
- Click Dismiss
- Click Draw and Dismiss warning
- Double click on Streamline

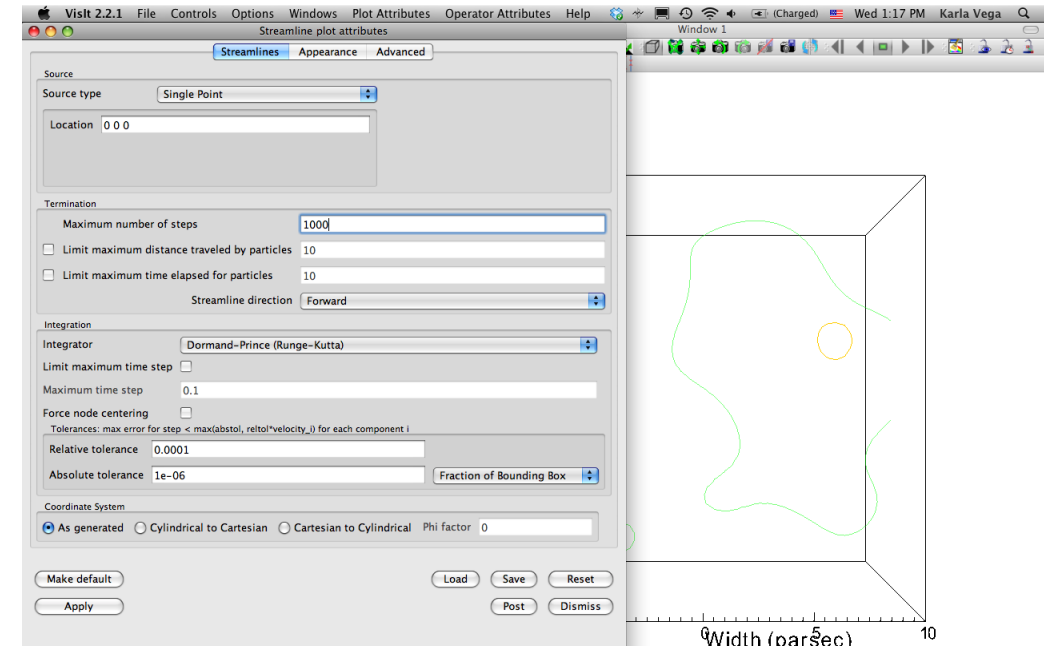

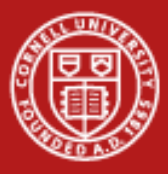

# **VisIt**

- Click Add  $\rightarrow$  Streamline  $\rightarrow$  gra
- Double click on Streamline
- Under Source Type Select Plane
- Enter:
	- Samples in X and Y: 15
	- Distance in X and Y: 20
	- $-$  Streamline Direction  $Both$
	- Select limit Maximum Time Step
- Click Apply
- Click Dismiss
- Click Draw and Dismiss warning
- Double click on Streamline

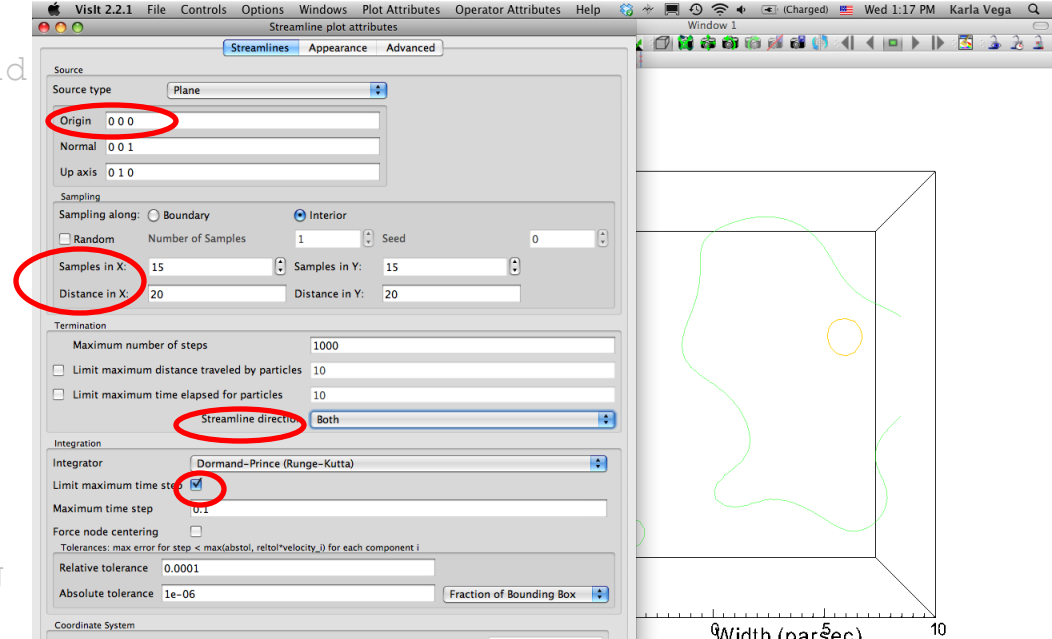

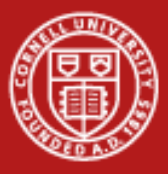

# **VisIt**

- Click Add  $\rightarrow$  Streamline  $\rightarrow$  grad
- Double click on Streamline
- Under Source Type Select Plane
- Enter:
	- Samples in X and Y: 15
	- Distance in X and Y: 20
	- **Streamline Direction Both**
	- Select limit Maximum Time Step
- Click Apply
- Click Dismiss
- Click Draw and Dismiss warning
- Double click on Streamline

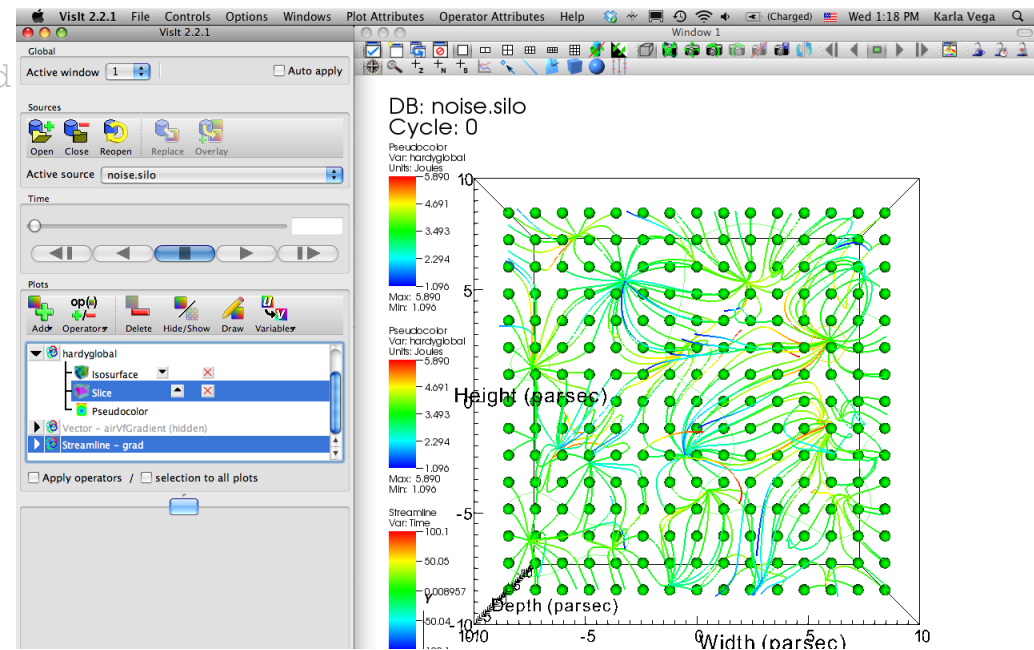

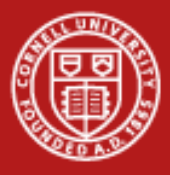

# **VisIt**

# Create Streamlines

- **Click on** Appearance
- Under Draw as select Tubes  $\rightarrow$ Radius 0.005
- **Unselect** Show seeds
- Unselect Legend
- Click Apply
- Under Data Value select Variable -> Scalars -> hardyglobal
- Click Apply
- Under Color -> Color table, click Default Choose bluehot
- Click Apply & Dismiss

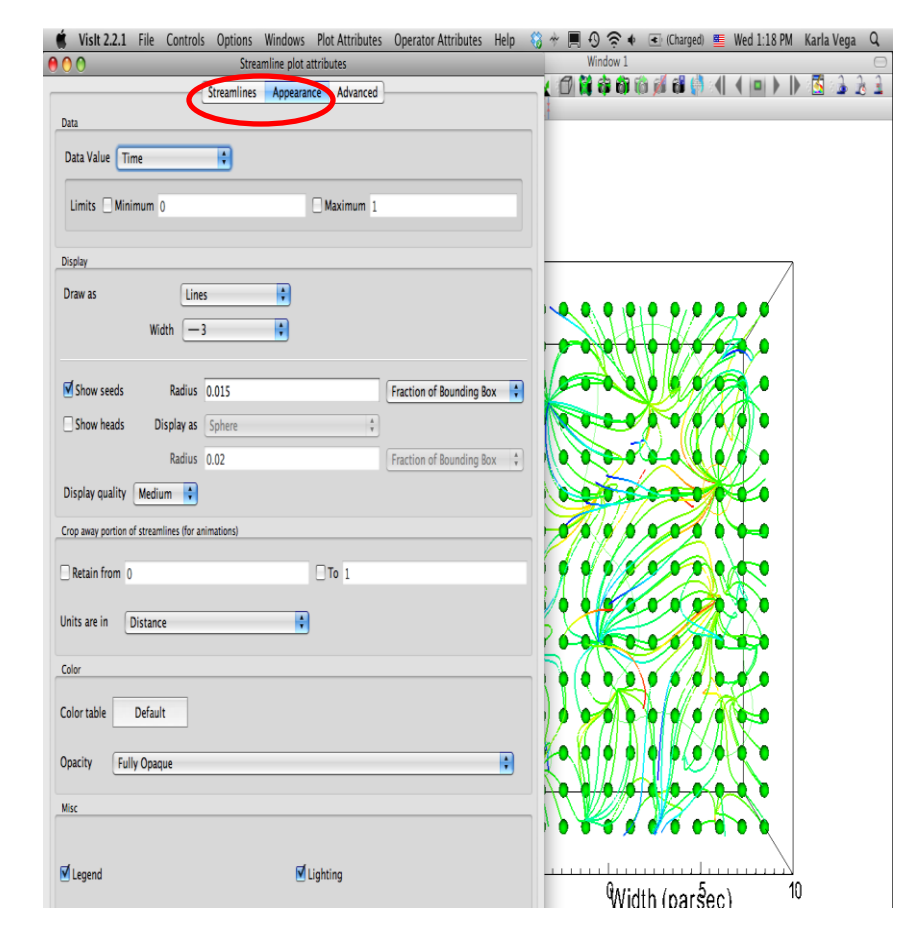

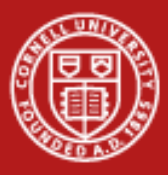

# **VisIt**

- Click on Appearance
- Under Draw as select Tubes -> Radius 0.005
- Unselect Show seeds
- Unselect Legend
- Click Apply
- Under Data Value select Variable -> Scalars - > hardyglobal
- **Click** Apply
- Under Color -> Color table, click Default Choose bluehot
- **01/20/2012 47** • Click Apply & Dismiss<br>01/20/2012

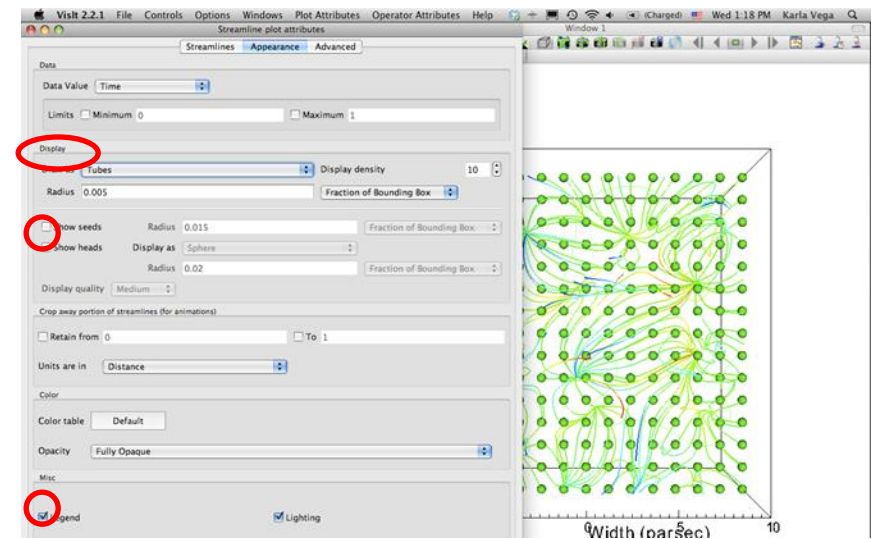

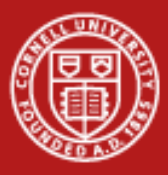

# **VisIt**

- Click on Appearance
- Under Draw as select Tubes -> Radius 0.005
- Unselect Show seeds
- Unselect Legend
- **Click** Apply
- Under Data Value select Variable -> Scalars - > hardyglobal
- Click Apply
- Under Color -> Color table, click Default Choose bluehot
- **01/20/2012 48** • Click Apply & Dismiss

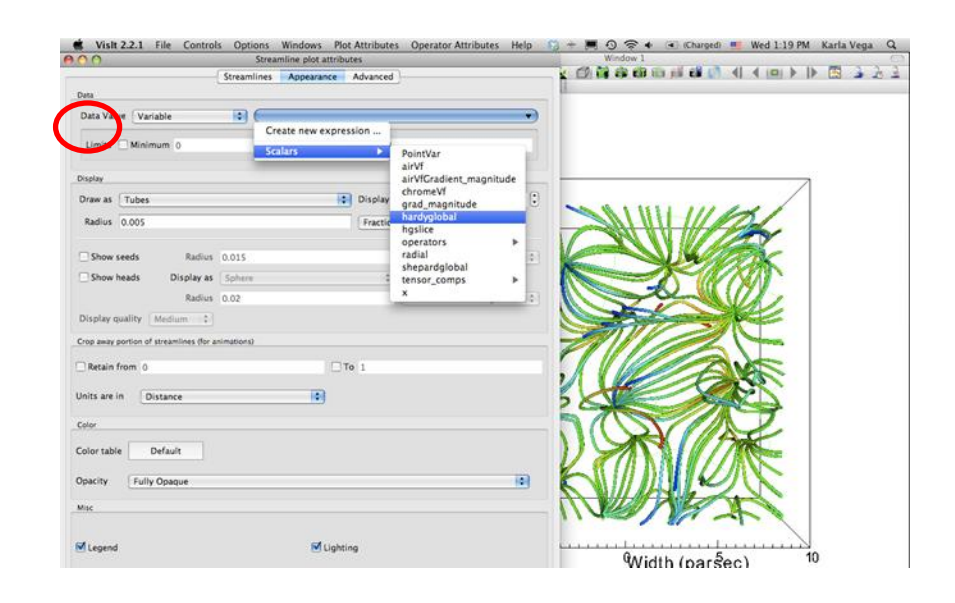

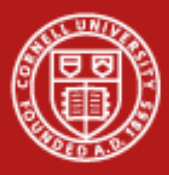

# **VisIt**

- Click on Appearance
- Under Draw as select Tubes -> Radius 0.005
- Unselect Show seeds
- Unselect Legend
- Click Apply
- Under Data Value select Variable -> Scalars - > hardyglobal
- Click Apply
- Under Color -> Color table,  $click$  Default Choose bluehot
- **01/20/2012 49** Click Apply & Dismiss

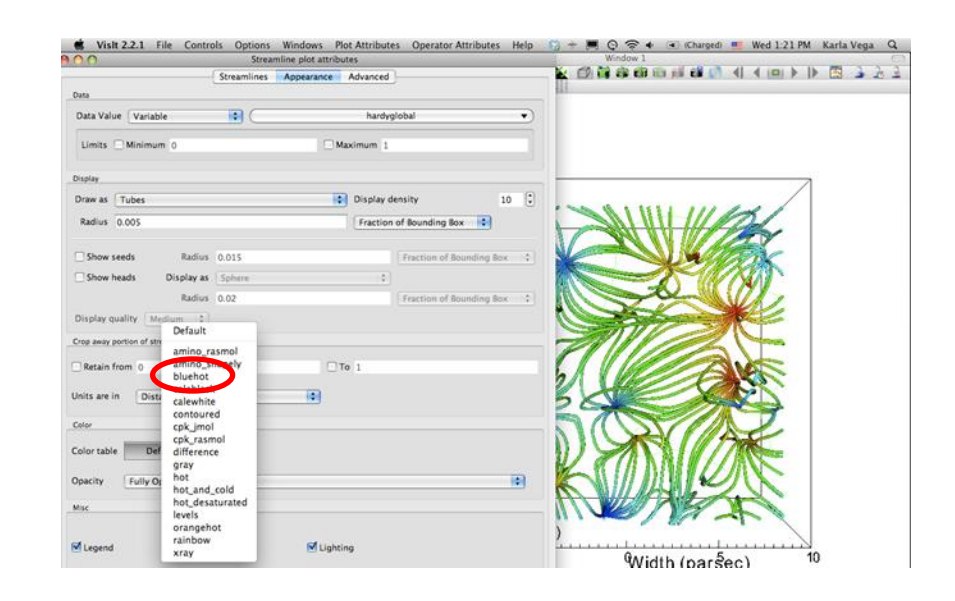

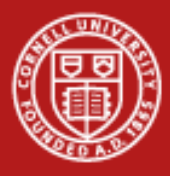

# **VisIt**

# Background Color and Legend

- Click on Controls  $\rightarrow$ Annotation
- Click on Colors
- **Select Black for Background and** White for Foreground
- Click Apply
- Click on General
- Click no annotations
- Select legend
- Click Apply & Dismiss
- Hide Pseudocolor Plots

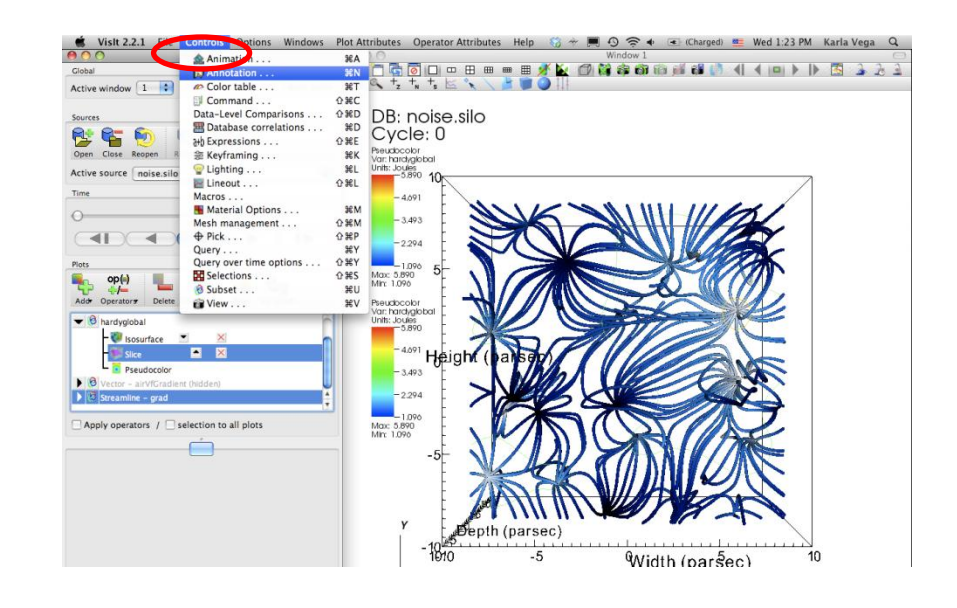

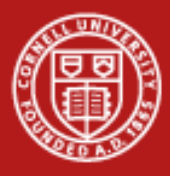

# **VisIt**

### Background Color and Legend

- Click on Controls  $\rightarrow$ Annotation
- Click on Colors
- Select Black for Background and White for Foreground
- Click Apply
- Click on General
- Click no annotations
- Select legend
- Click Apply & Dismiss
- Hide Pseudocolor Plots

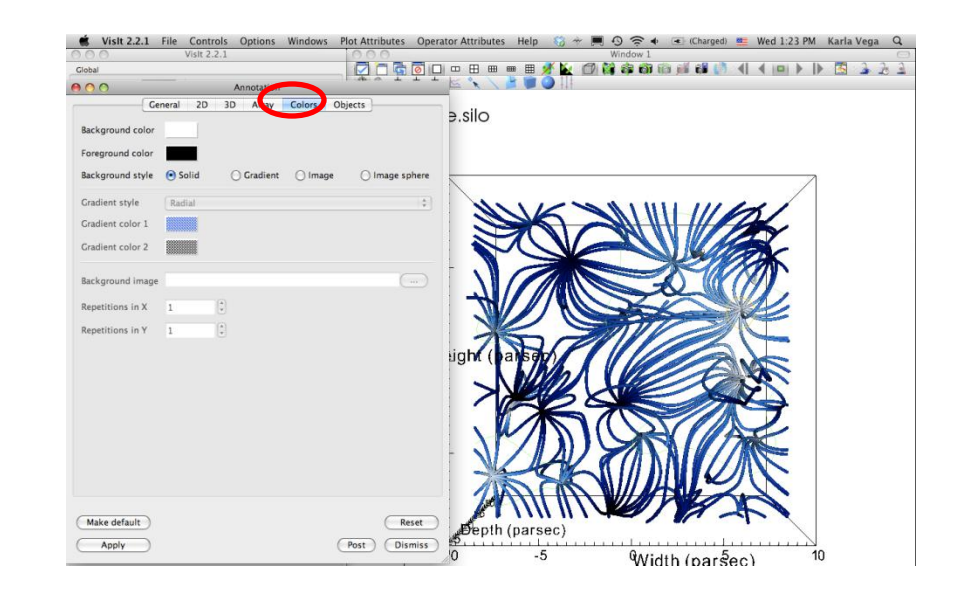

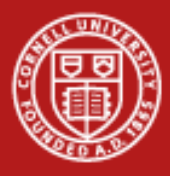

# **VisIt**

### Background Color and Legend

- Click on Controls  $\rightarrow$ Annotation
- Click on Colors
- Select Black for Background and White for Foreground
- Click Apply
- Click on General
- Click no annotations
- Select legend
- Click Apply & Dismiss
- Hide Pseudocolor Plots

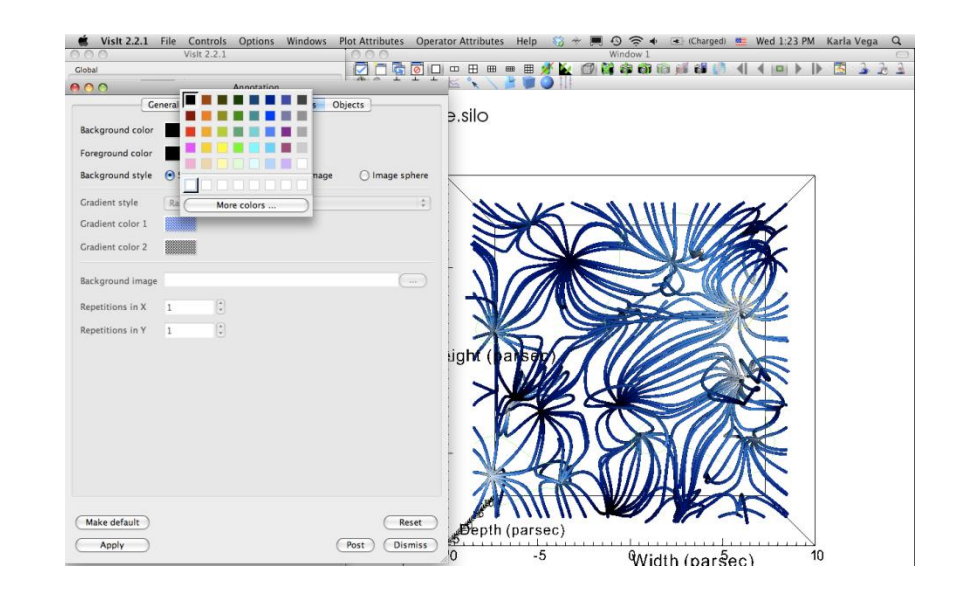

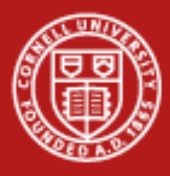

# **VisIt**

### Background Color and Legend

- Click on Controls  $\rightarrow$ Annotation
- Click on Colors
- Select Black for Background and White for Foreground
- Click Apply
- Click on General
- Click no annotations
- Select legend
- Click Apply & Dismiss
- Hide Pseudocolor Plots

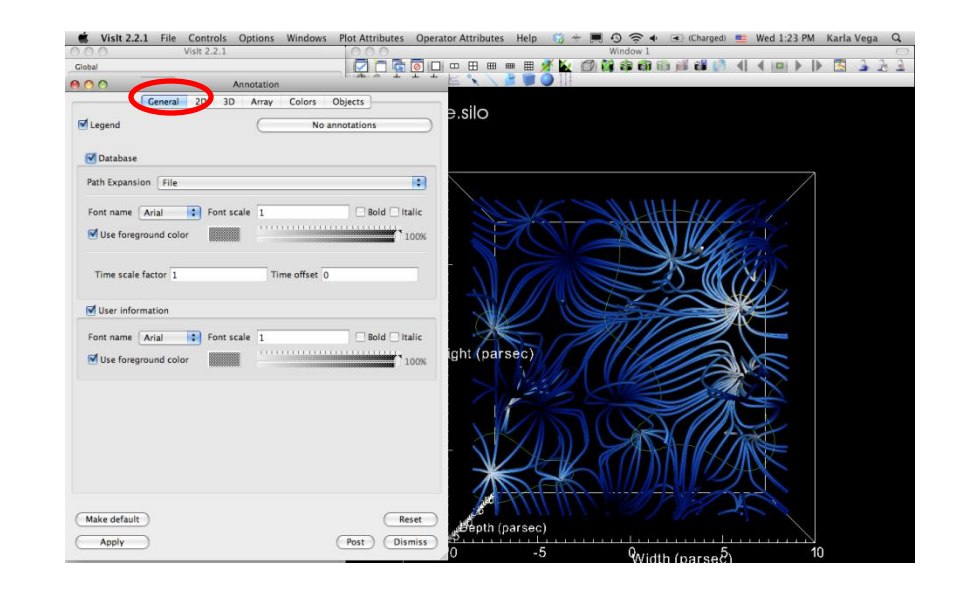

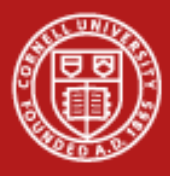

# **VisIt**

### Background Color and Legend

- Click on Controls  $\rightarrow$ Annotation
- Click on Colors
- Select Black for Background and White for Foreground
- Click Apply
- Click on General
- Click no annotations
- Select legend
- Click Apply & Dismiss
- Hide Pseudocolor Plots

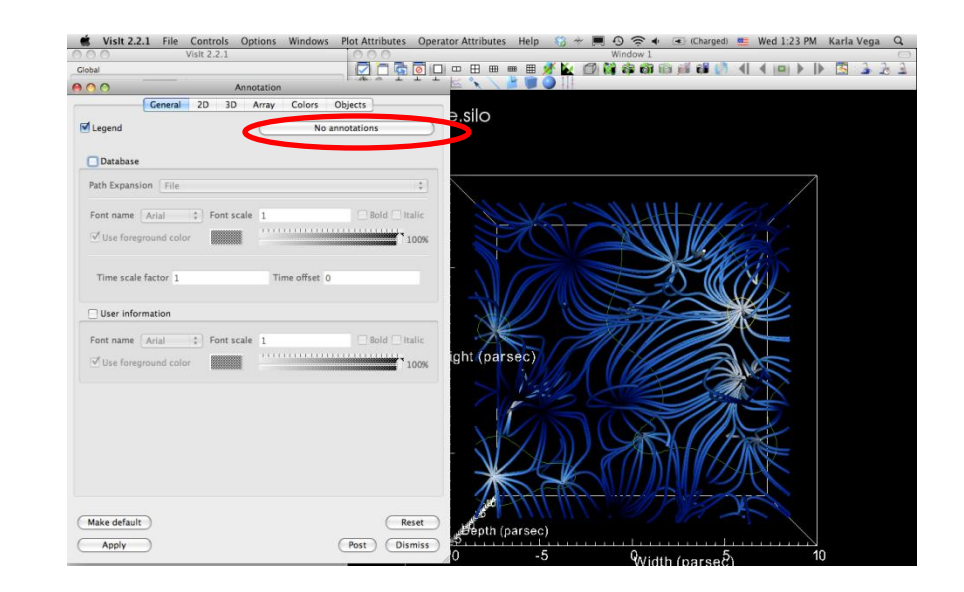

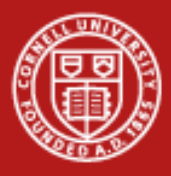

# **VisIt**

### Background Color and Legend

- Click on Controls  $\rightarrow$ Annotation
- Click on Colors
- Select Black for Background and White for Foreground
- Click Apply
- Click on General
- Click no annotations
- Select legend
- Click Apply & Dismiss
- Hide Pseudocolor Plots

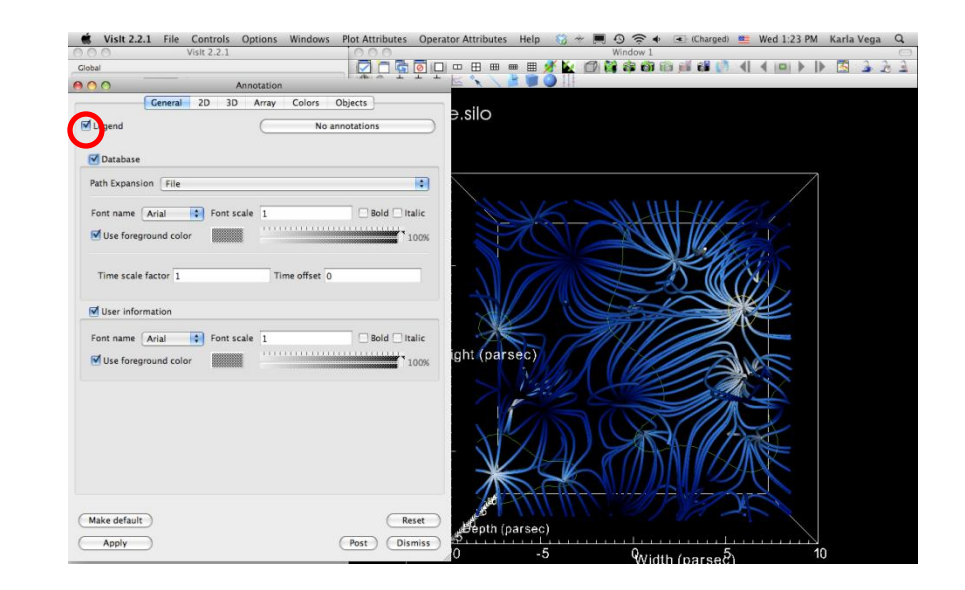

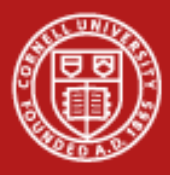

# **VisIt**

### Background Color and Legend

- Click on Controls -> Annotation
- Click on Colors
- Select Black for Background and White for Foreground
- Click Apply
- Click on General
- Click no annotations
- Select legend
- Click Apply & Dismiss
- Hide Pseudocolor Plots

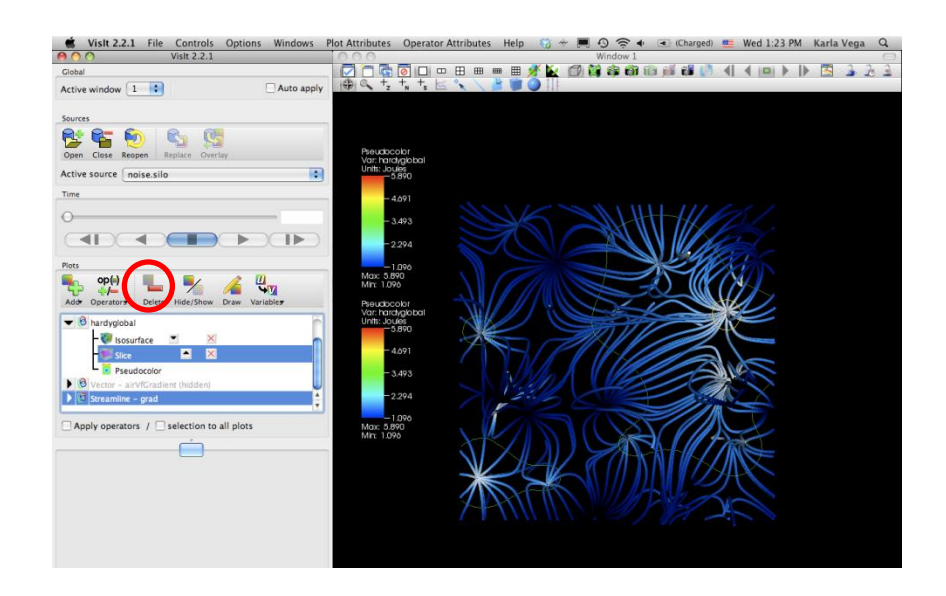

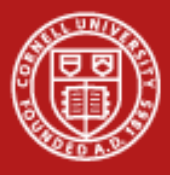

# **VisIt**

- Click Add -> Pseudocolor -> grad\_magnitude
- Click Draw
- Click Operator -> Slicing -> Slice
- Double click on Slice
- Select Z Axis
- Unselect project to 2D
- Click Apply & Dismiss
- Click Draw
- Click Hide/Show

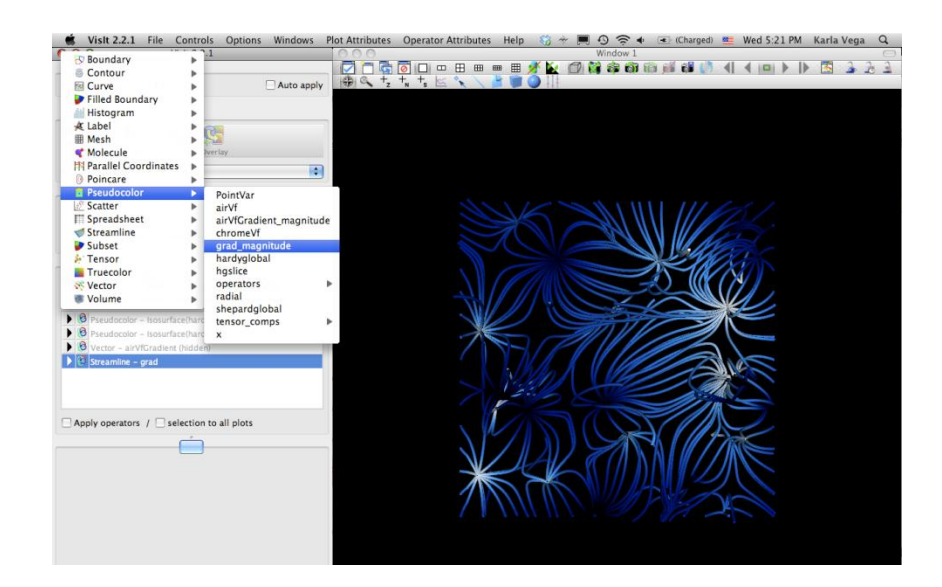

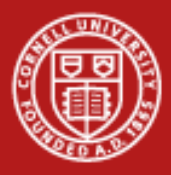

# **VisIt**

- Click Add -> Pseudocolor -> grad\_magnitude
- Click Draw
- Click Operator -> Slicing -> Slice
- Double click on Slice
- Select Z Axis
- Unselect project to 2D
- Click Apply & Dismiss
- Click Draw
- Click Hide/Show

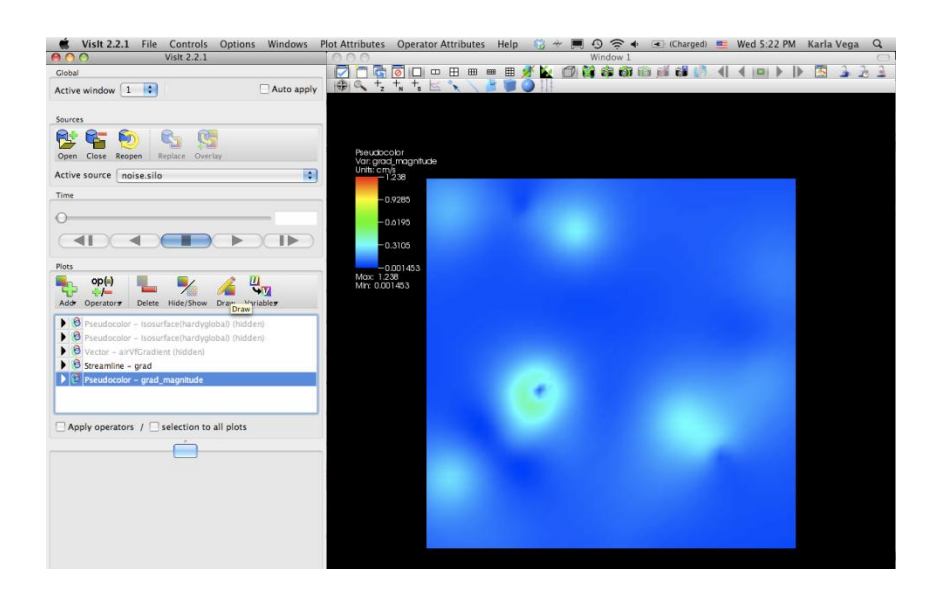

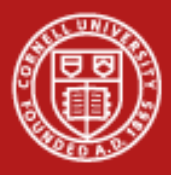

# **VisIt**

- Click Add -> Pseudocolor -> grad\_magnitude
- Click Draw
- Click Operator -> Slicing -> Slice
- Double click on Slice
- Select Z Axis
- Unselect project to 2D
- Click Apply & Dismiss
- Click Draw
- Click Hide/Show

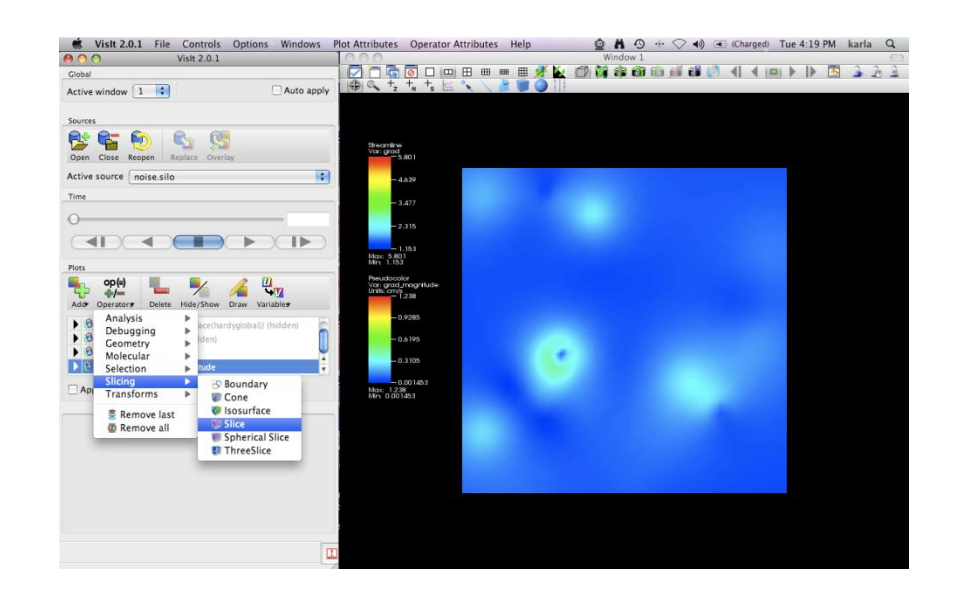

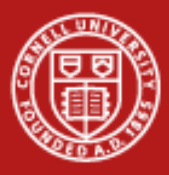

# **VisIt**

- Click Add -> Pseudocolor -> grad\_magnitude
- Click Draw
- Click Operator -> Slicing -> Slice
- Double click on Slice
- Select Z Axis
- Unselect project to 2D
- Click Apply & Dismiss
- Click Draw
- Click Hide/Show

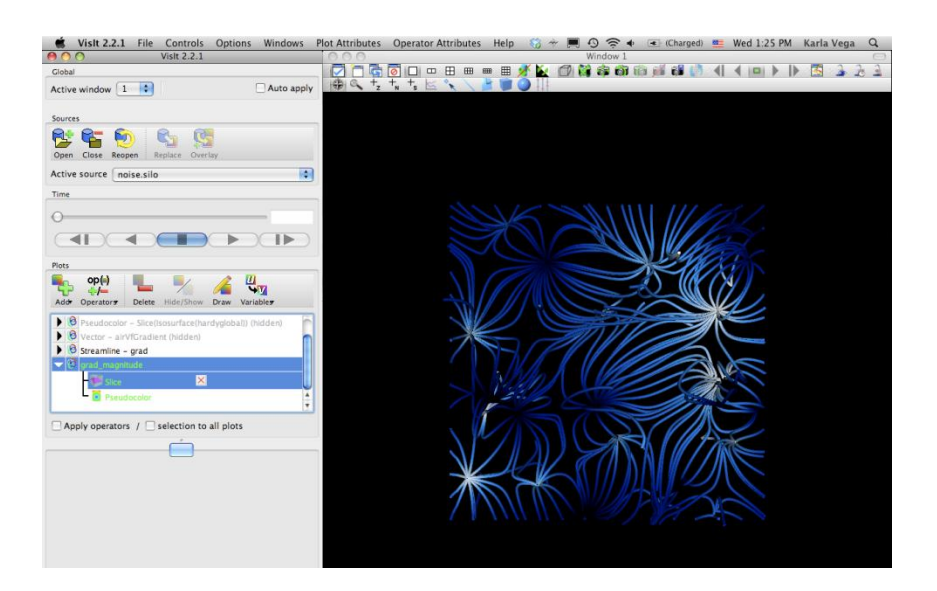

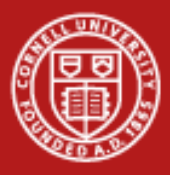

# **VisIt**

- Click Add -> Pseudocolor -> grad\_magnitude
- Click Draw
- Click Operator -> Slicing -> Slice
- Double click on Slice
- Select Z Axis
- Unselect project to 2D
- Click Apply & Dismiss
- Click Draw
- Click Hide/Show

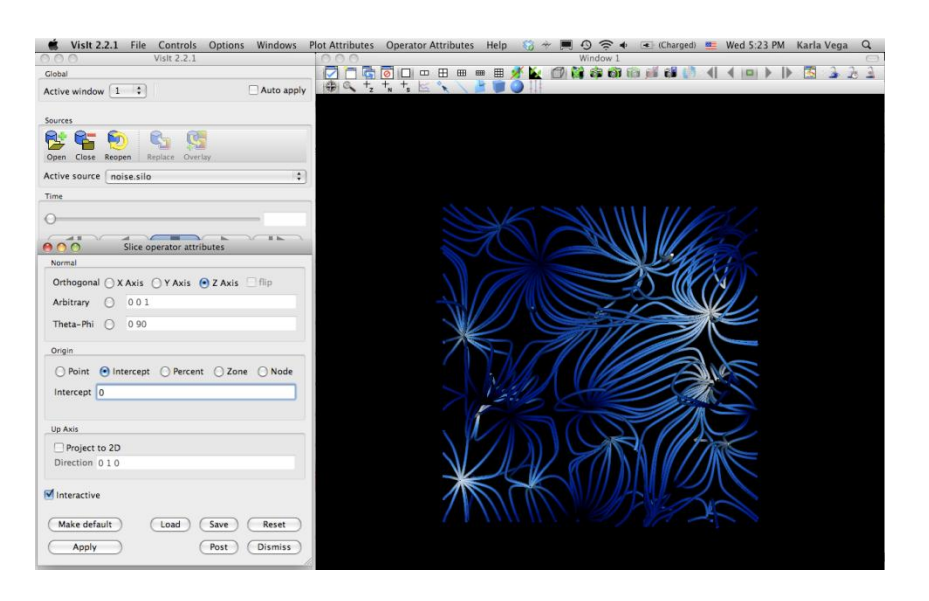

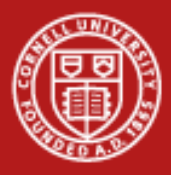

# **VisIt**

- Click Add -> Pseudocolor -> grad\_magnitude
- Click Draw
- Click Operator -> Slicing -> Slice
- Double click on Slice
- Select Z Axis
- Unselect project to 2D
- Click Apply & Dismiss
- Click Draw
- Click Hide/Show

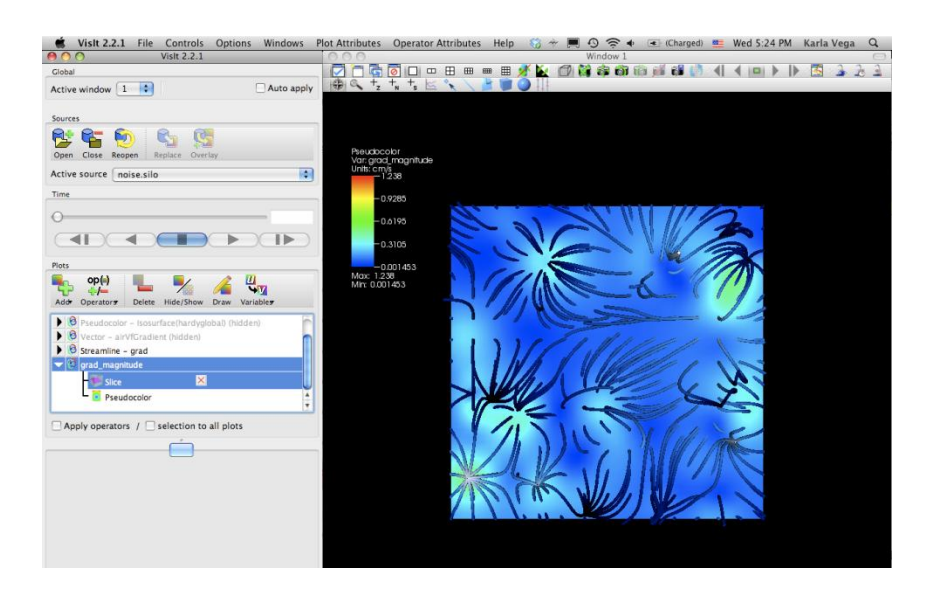

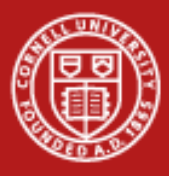

# **VisIt**

- Click  $Add \rightarrow Volume \rightarrow$ grad\_magnitude
- Click Draw
- Double click on Volume
- Click on 1D transfer function
- Change Transfer Function (Under Opacity)
- Click Apply
- Click Dismiss

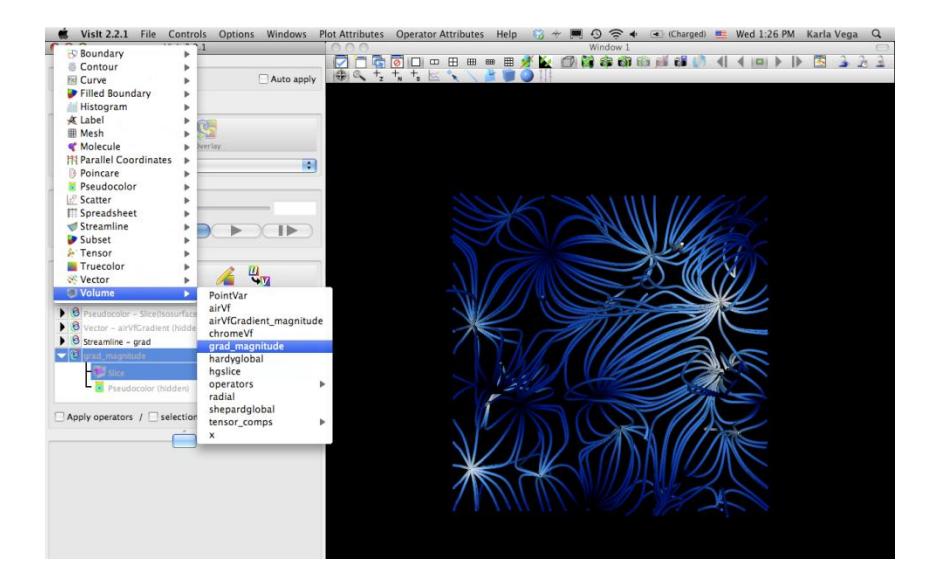

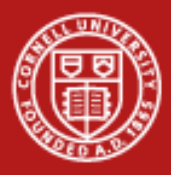

# **VisIt**

- $\text{Click Add} \rightarrow \text{Volume} \rightarrow$ grad\_magnitude
- Click Draw
- Double click on Volume
- Click on 1D transfer function
- Change Transfer Function (Under Opacity)
- Click Apply
- Click Dismiss

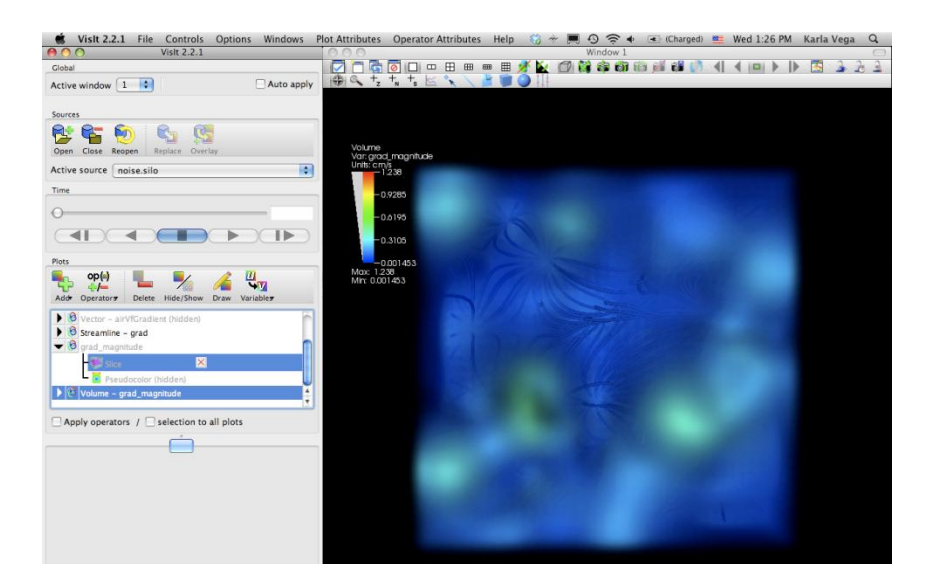

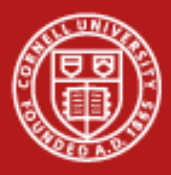

# **VisIt**

- $Click Add$  -> Volume -> grad\_magnitude
- Click Draw
- Double click on Volume
- Click on 1D transfer function
- Change Transfer Function (Under Opacity)
- Click Apply
- Click Dismiss

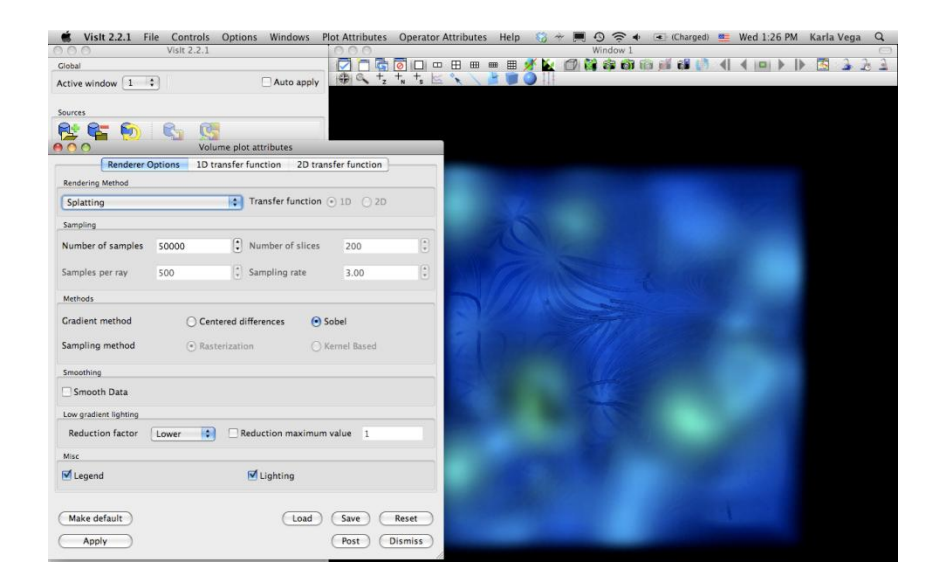

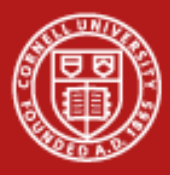

# **VisIt**

- $Click Add$  -> Volume -> grad\_magnitude
- Click Draw
- Double click on Volume
- Click on 1D transfer function
- Change Transfer Function (Under Opacity)
- Click Apply
- Click Dismiss

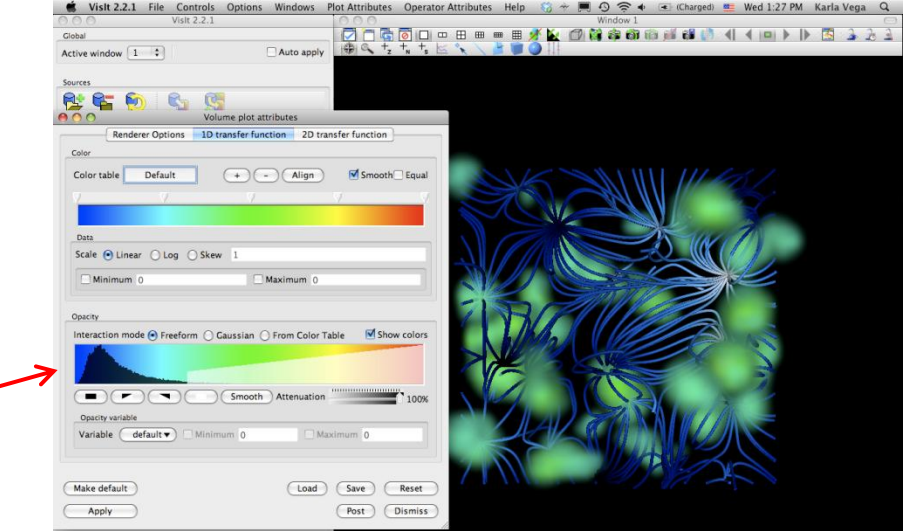

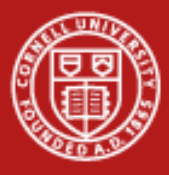

# **VisIt**

- Click  $Add \rightarrow Volume \rightarrow$ grad\_magnitude
- Click Draw
- Double click on Volume
- Click on 1D transfer function
- Change Transfer Function (Under Opacity)
- Click Apply
- Click Dismiss

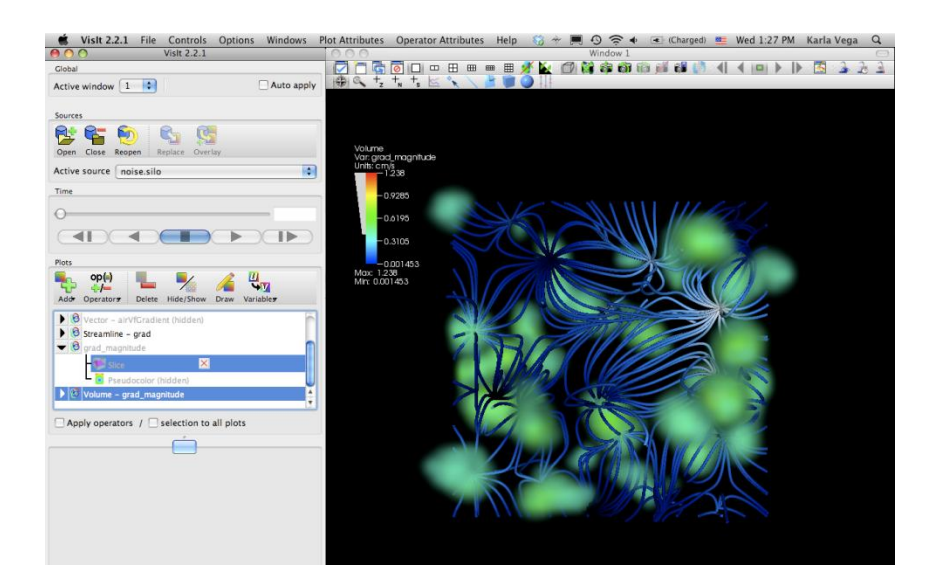

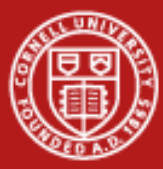

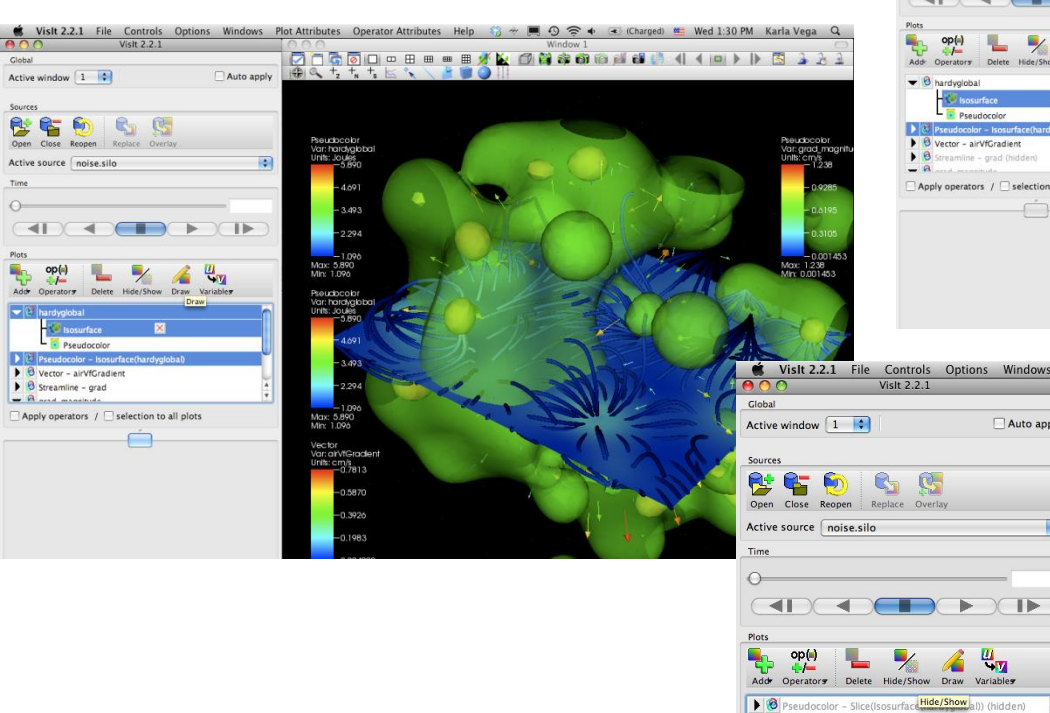

 $\triangleright$   $\bigcirc$  Vector - airVfGradient

**D** Beaudocal

 $\Box$  Apply operators /  $\Box$  selection to all plots

 $\Box$ 

 $\triangleright$   $\circledcirc$  Streamline - grad

v 8 grad\_magnitude Slice

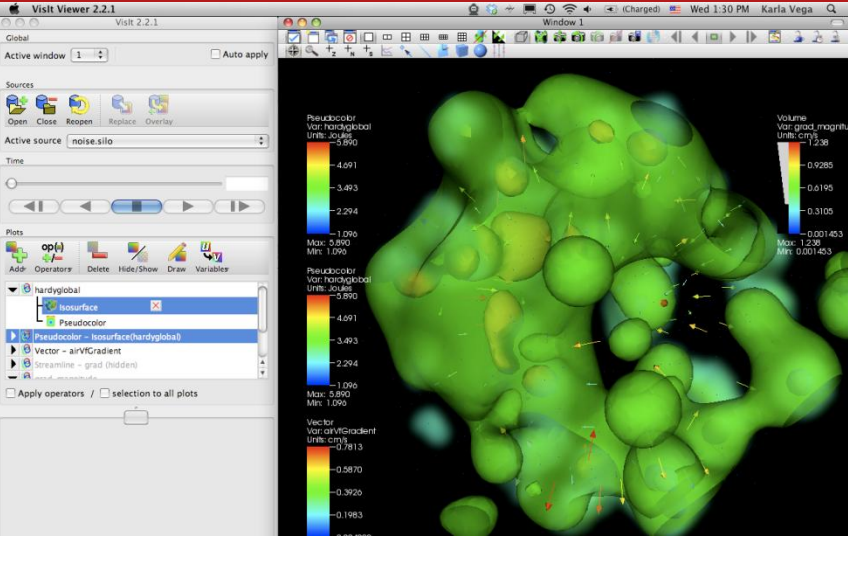

● Visit 2.2.1 File Controls Options Windows Plot Attributes Operator Attributes Help © 令 圓 ⊙ 令 ● ④ (Charged) ■ Wed 1:29 PM Karla Vega Q Window 1 **QOGOOOOBBBYKONOOONOWAAIO) DG333**  $\oplus$  a +, + +  $\leq$  \* Auto apply Vector<br>Var: alrVtGradient<br>Units: cm/s<br>Compo 7813  $\blacksquare$ 0.5870 0.3926  $-0.1983$ 0.004000 Max: 0.7813  $\blacktriangleright \bigotimes \mathsf{Pseudocolor} - \mathsf{Slice}(\mathsf{Isosurface}(\mathsf{hardyglobal})) \text{ (hidden)}$  $-0.9285$  $-0.6195$  $-0.3105$  $0.001453$ Max: 1.238<br>Min: 0.001453

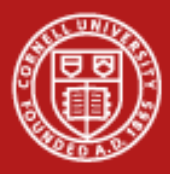

# **Questions?**

- More tutorials available:
	- <https://wci.llnl.gov/codes/visit/manuals.html>
- More information:
	- <http://visituers.org>
- More help:
	- Visit User mailing list: visit-users@email.ornl.gov